# iDVR-RT16

# Real Time Stand Alone Surveillance DVR

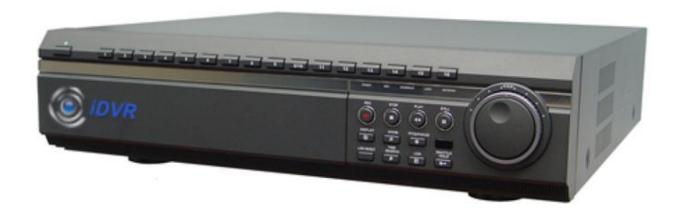

**User Manual** 

### SAFETY PRECAUTIONS

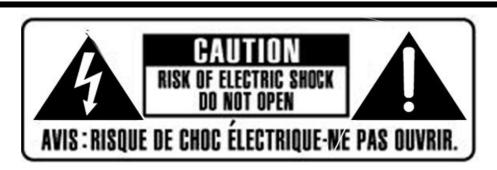

### **CAUTION:**

TO REDUCE THE RISK OF ELECTRIC SHOCK, DO NOT REMOVE COVER (OR BACK).

NO USER SERVICEABLE PARTS INSIDE. REFER SERVICING TO QUALIFIED

SERVICE PERSONNEL.

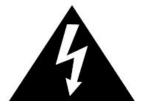

The lightning flash with arrowhead symbol, within an equilateral triangle, is intended to alert the user to the presence of un insulated "dangerous voltage" within the product's enclosure that may be of sufficient magnitude to constitute a risk of electric shock to persons.

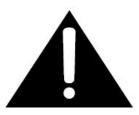

The exclamation point within an equilateral triangle is intended to alert the user to the presence of important operating and maintenance (servicing) instructions in the literature accompanying the appliance.

### **WARNING:**

TO PREVENT FIRE OR ELECTRIC SHOCK HAZARD,
DO NOT EXPOSE THIS APPLIANCE TO RAIN OR MOISTURE.

# **Contents**

| Disclaimer                                              | 5  |
|---------------------------------------------------------|----|
| Warning                                                 | 5  |
| Caution                                                 | 6  |
| Preventing Malfunction                                  | 7  |
| Regulatory                                              | 7  |
| Package Contents                                        | 8  |
| I.CONTROLS                                              | 9  |
| 1. Front Panel                                          | 9  |
| 2. Rear Panel Connectors                                | 11 |
| 3. Remote Controller                                    | 13 |
| 4. Virtual Keypad for Mouse Control                     | 14 |
| II. INSTALLATION & CONNECTIONS                          | 15 |
| 1. Camera, Monitor, Audio, Alarm sensor and Power cord  | 15 |
| 2. Alarm inputs and Alarm outs                          | 16 |
| 2.1. Connection of N.O (Normally Open)                  | 16 |
| 2.2. Connection of N.C (Normally Close)                 | 17 |
| 3. PTZ and controller connection                        | 18 |
| 3.1. Connecting the Speed Dome directly into DVR        | 18 |
| 3.2. Connecting Both Speed Dome and DVR via J-box       | 18 |
| 3.3. Connecting Single User with 2 DVR Configuration    | 19 |
| III.QUICK START PAGE                                    | 21 |
| IV.LIVE VIEWING                                         | 23 |
| 1. Display Overview                                     | 23 |
| 2. Multi-screen Display and Sequencing                  | 25 |
| 2.1. Screen Display                                     | 25 |
| 2.2. Multi-screen Display and Switch Sequencing Display | 25 |
| 3. Quick button for multi screen Display                | 26 |
| 3.1. Quick multi split mode change                      | 26 |
| 3.2. Repositioning                                      | 26 |
| 4. Zooming                                              | 27 |
| 5. Spot Monitor                                         | 28 |
| V. OPERATION                                            | 29 |
| 1. LOG IN/OUT                                           | 29 |
| 2. NAVIGATION THE MENU                                  | 30 |
| VI. SETUP                                               | 31 |

| 1. DISPLAY                                     | 31 |
|------------------------------------------------|----|
| 1.1. GENERAL                                   | 31 |
| 1.2. SWITCH Setup (Monitor Configure)          | 32 |
| 1.3. EVENT                                     | 33 |
| 2. CAMERA                                      | 34 |
| 3. RECORD                                      | 37 |
| 3.1. Record General                            | 37 |
| 3.2. Continues /Normal Recording               | 38 |
| 3.3. Event Recording                           | 39 |
| 3.4 Continues + Event (Motion/Alarm) Recording | 41 |
| 4. SCHEDULE                                    | 42 |
| 4.1. CHART Setup                               | 42 |
| 4.2. Holiday Setup                             | 44 |
| 5. DISK                                        | 45 |
| 5.1. DISK Manager                              | 45 |
| 5.2. Recording DISK                            | 47 |
| 5.3. SMART STATUS                              | 48 |
| 6. NETWORK                                     | 49 |
| 6.1. ETHERNET                                  | 49 |
| 6.2. GENERAL                                   | 50 |
| 6.3. EMAIL                                     | 51 |
| 6.4. SMTP                                      | 52 |
| 6.5. DDNS (Dynamic DNS)                        | 53 |
| 6.6 Router & Port Forwarding                   | 55 |
| 7. DEVICE                                      | 57 |
| 7.1. GENERAL                                   | 57 |
| 7.2. ALARM                                     | 58 |
| 7.3. PTZ EVENT                                 | 60 |
| 8. SYSTEM                                      | 61 |
| 8.1. GENERAL                                   | 61 |
| 8.2. TIME                                      | 62 |
| 8.3. ACCOUNT                                   | 63 |
| 8.4. UPDATE                                    | 65 |
| 8.5. INFO                                      | 66 |
| II. PAN/TILT ZOOM CONTROL                      | 67 |
| 1. P.T.Z .Menu                                 | 67 |
| 2. Preset & Tour                               | 68 |

| 3. Custom Functions                             | 70 |
|-------------------------------------------------|----|
| 4.Auto Pan / Auto Tilt / Power                  | 70 |
| VIII.PLAYBACK /SEARCH                           | 71 |
| 1. Playback                                     | 71 |
| 2. Time Search                                  | 72 |
| 2.1 Multi Channel Playback                      | 72 |
| 2.2 Preview Search (Single Channel Playback)    | 73 |
| 2.3 Event Record Search                         | 74 |
| 2.4 Event Source Search                         | 74 |
| 2.5 Event Area Search (Single Channel Playback) | 75 |
| 3.Go to Search                                  | 75 |
| 4.Log List Search                               | 76 |
| IX.BACKUP                                       | 78 |
| 1. Manual Back up                               | 78 |
| 1.1 Internal DVD- R/W                           | 78 |
| 1.2 External USB HDD/ Memory Stick              | 80 |
| 1.3 Back up Range Setup                         | 80 |
| 2. Auto Back up(FTP)                            | 81 |
| 3. Log List Back up                             | 82 |
| X.SPECIFICATION                                 | 83 |

### Disclaimer

- The information in this manual is believed to be accurate and reliable as of the date of publication. The information contained herein is subject to change without notice. Revisions or New editions to this publication may be issued to incorporate such change
- We makes no warranties for damages resulting from corrupted or lost data due to a mistaken operation or malfunction of the Digital Video Recorder, the software, the hard drives, personal computers, peripheral devices, or unapproved/unsupported devices.

### Warning

- Do not cover the ventilation opening or slots on the outer casing. To prevent the appliance from overheating, provide at least two inches of air space around the vent and the slots.
- Do not drop metallic parts through slots. This could permanently damage the Digital Video Recorder. Immediately turn the DVR's power off or unplug the power cord from the power outlet. Contact a qualified service personnel authorized by your equipment distributor
- Do not attempt to disassemble or alter any part of the equipment that is not expressly
  described in this guide. Disassembly or alteration may result in high voltage electrical shock.
  Qualified service personnel authorized by your equipment distributor should conduct internal
  inspections, alterations and repairs.
- Stop operating the equipment immediately if it emits smoke or noxious fumes. Failure to do so may result in fire or electrical shock. Immediately turn the DVR's power off, remove the power cable from the power outlet. Confirm that smoke and fume emissions have ceased. Please consult your DVR distributor.
- Stop operating the equipment if a heavy object is dropped or the casing is damaged. Do not strike or shake. Failure to do so may result in fire or electrical shock. Immediately turn the DVR's power off or unplug the power cord from the power outlet. Please consult your DVR distributor.
- Do not allow the equipment come into contact with, or become immersed in, water or other liquids. Do not allow liquids to enter the interior. The DVR has not been waterproofed. If the exterior comes into contact with liquids or salt air, wipe it dry with a soft, absorbent cloth. In the event that the water or other foreign substances enter the interior, immediately turn the DVR's Power off or unplug the power cord from the power outlet. Continued use of the equipment may result in fire or electrical shock. Please consult your DVR distributor.
- Do not use substances containing alcohol, benzene, thinners or other flammable substances

to clean or maintain the equipment. The use of these substances may lead to fire. Use a dry cloth on a regular periodic basis and wipe away the dust and dirt that collects on the device. In dusty, humid or greasy environments, the dust that collects around the ventilation or the slots on the outer casing over long periods of time may become saturated with humidity and short-circuit, leading to fire.

- Do not cut, damage, alter or place heavy items on the power cord. Any of these actions
  may cause an electrical short circuit, which may lead to fire or electrical shock.
- Do not handle the device or power cord if your hands are wet. Handling it with wet hands may lead to electrical shock. When unplugging the cord, ensure that you hold the solid portion of the plug. Pulling on the flexible portion of the cord may damage or expose the wire and insulation, creating the potential for fires or electrical shocks.
- Use only the recommended power accessories. Use of power sources not expressly recommended for this equipment may lead to overheating, distortion of the equipment, fire, electrical shock or other hazards.
- Do not place the batteries near a heat source or expose them to direct flame or heat.
   Neither should you immerse them in water. Such exposure may damage the batteries and lead to the leakage of corrosive liquids, fire, electrical shock, explosion or serious injury.
- Do not attempt to disassemble, alter or apply heat to the batteries. There is serious risk of injury due to an explosion. Immediately flush with water any area of the body, including the eyes and mouth, or clothing that comes into contact with the inner contents of the battery. If the eyes or mouth contact these substances, immediately flush with water and seek medical assistance from a medical professional.
- Avoid dropping or subjecting the batteries to severe impacts that could damage the casings.
   It could lead to leakage and injury.
- Do not short-circuit the battery terminals with metallic objects, such as key holders. It could lead to overheating, burns and other injuries.
- The supplied power supply and power cord are designed for exclusive use with the Digital Video Recorder. Do not use it with other products or batteries. There is a risk of fire and other hazards.

### Caution

Do not operate the appliance beyond its specified temperature, humidity or power source ratings. Do not use the appliance in an extreme environment where there is high temperature or high humidity. Use the device at temperatures within +0°C - +40°C (32°F - 104°F) and humidity below 90 %. The normal operating power source for this device is 100V-240V AC 50/60Hz.

# **Preventing Malfunction**

- Avoid Strong Magnetic Fields. Never place the DVR in close Proximity to electric motors or other equipment generating strong electromagnetic fields. Exposures to strong magnetic fields may cause malfunctions or corrupt image data.
- Avoid Condensation Related Problems. Moving the equipment rapidly between hot and cold temperatures may cause condensation (water droplets) to form on its external and internal surfaces. You can avoid this by placing the equipment in an airtight, resalable plastic bag and letting it adjust to temperature changes slowly before removing it from the bag.
- If Condensation forms inside the Digital Video Recorder. Stop using the equipment immediately if you detect condensation. Continued use may damage the equipment. Remove the power cord from the power outlet and wait until the moisture evaporates completely before resuming use.

### Regulatory

FCC Compliance: This equipment has been tested and found to comply with the limits for a Class A digital device, pursuant to part 15 of the FCC Rules. These limits are designed to provide reasonable protection against harmful interference when the equipment is operated in a commercial environment. This equipment generates, uses, and can radiate radio frequency energy and, if no installed and used in accordance with the instruction manual, may cause harmful interference to radio communications. Operation of this equipment in a residential area is likely to cause harmful interference in which case the user will be required to correct the interference at his own expense.

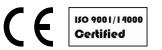

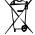

**NOTE**: THE MANUFACTURER IS NOT RESPONSIBLE FOR ANY RADIO OR TV INTERFERENCE CAUSED BY UNAUTHORIZED MODIFICATIONS TO THIS EQUIPMENT. SUCH MODIFICATIONS COULD VOID THE USER'S AUTHORITY TO OPERATE THE EQUIPMENT.

#### **CAUTION**

- Risk of Explosion if Battery is replaced by an Incorrect Type. Dispose of Used Batteries aAccording to the Instructions.
- The socket-outlet shall be installed near the equipment and shall be easily accessible

# **Package Contents**

Please check the package and contents for visible damage. If any components are damaged or missing, do not attempt to use the unit, contact the supplier immediately. If the unit must be returned, it must be shipped in the original packing box.

| CONTENTS                 | QUANTITY | REMARK |
|--------------------------|----------|--------|
| DIGITAL VIDEO RECORDER   | 1 UNIT   |        |
| CLIENT SOFTWARE CD       | 1        |        |
| REMOTE CONTROLLER        | 1        |        |
| Audio In Cable Connector | 1        | 8CH    |
| (1~8CH, 9~16CH)          | 2        | 16CH   |
| BATTERY (AAAsize)        | 2        |        |
| POWER CORD               | 1        |        |
| USER GUIDE               | 1        |        |

# **I.CONTROLS**

### 1. Front Panel

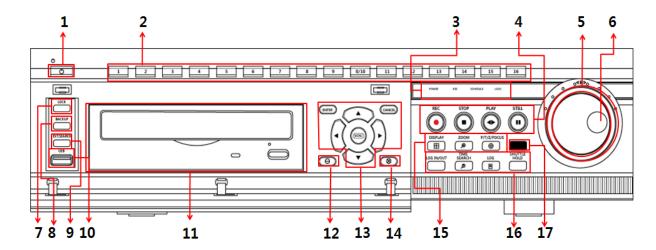

- 1) POWER : Press this button to turn the power on; press again to turn the power off. The POWER LED (red) lights/goes off when the power is on/off.
- 2) Numeric [0~16]: These buttons have a number of functions to enter data and to make selections. They are used to enter numerical data when prompted for the password, to make channel/camera selection, to choose the day in schedule option, and to enter alphabets to label each channel.
- **3) Mode Indicator:** Five LEDs display the status of the Digital Video Recorder. From the left, Power (red), Recording (red), Scheduled Recording (green), Lock (green) and Network (green).
- 4) Playback / Record Control: Used to Start and Stop Recording or Playback.
- 5) Shuttle Ring: Used to control the playback speed, and to rewind or forward the image.
- 6) JOG Dial: Used to forward or reverse the image during playback (field-by-field).
- 7) LOCK: Press this button to lock all units' key buttons including the remote controller. The LOCK LED (green) lights/goes off when the lock is on/off. To release press it again and enter the administer password.
- **8) BACKUP:** Press this button to begin making a backup copy of the hard drive. If there is no peripheral recording device connected, this button cannot be used.

- 9) EXT. Search: Press this button to start external HDD search.
- **10) USB :** USB compliant port allows use of memory sticks to backup video files or S/W upgrade.
- 11) ODD: CD/DVD RW.
- 12) [-]: To Decrease settings

### 13) MENU, DIRECTION, ENTER, CANCEL:

- \* [ENTER]: Press this button to enter the sub menu.
- \* [CANCEL]: Press this button to exit menu without saving.
- \* [Direction▲▼◀▶]: In Menu setup mode, used to move the cursor.

In Zoom mode, used to move the zoom are.

- \* [MENU] : Press this button to display the MAIN MENU. Press this button to exit with saving changes.
- 14) [+]: To Increase settings

#### 15) Screen Control Buttons

- DISPLAY: Press this button to display the cameras in multi-screen mode or to switch sequence function.
- **[ZOOM]:** Press this button to display zoom area box; press [ENTER] to enlarge the image. Pressing cursors can move this zoom area.
- [P/T/Z/FOCUS]: Press this button to control a PAN/TILT/ZOOM camera via RS-485 connection.

### 16) Function Buttons

- LOG IN/OUT : Toggles log in and out.
- **TIME SEARCH:** Press this button to display the Time Search menu.
- LOG: Press this button to display the LOG-list screen.
- [SHUTTLE HOLD]: This button retains the selected playback or reverses playback speed. It
  is also used for controlling Spot out while it's Live viewing.
- **17) Remote control signal receiver:** Do not block the receiver as the remote controller needs the line of sight to the receiver.

### 2. Rear Panel Connectors

# 8-Channel

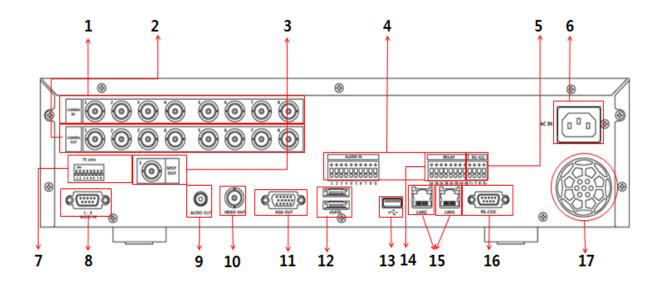

# 16-Channel

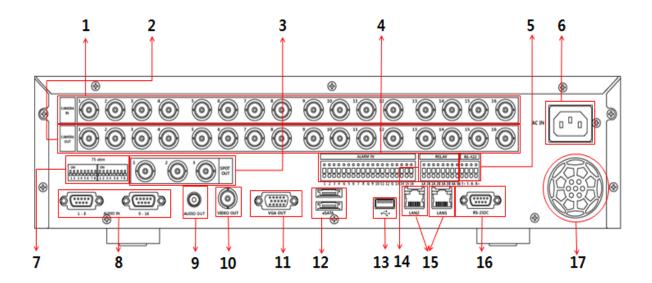

- 1) Camera Inputs: BNC input connectors (8 / 16CH)
- 2) Camera Outputs: LOOP-OUT connectors (8 / 16CH: BNC,)
- 3) Spot out connector: 8ch 1 / 16ch 3 SPOT OUT(Digital)
- 4) ALARM IN: 8/16 alarm/sensor inputs
- **5) RS-422**: For connecting to PTZ camera.
- 6) AC power socket: Universal voltage
- 7) 75 Ohm Termination (1~8/ 1~16)
- 8) AUDIO Input connectors: D-SUB to RCA (8CH: 1~8CH, 16CH: 1~8CH,9~16CH)
- 9) AUDIO Output (1) connectors: RCA
- 10) Composite Monitor Output: BNC standard composite video output connector.
- 11) VGA out connector.
- **12) eSATA connector**: For connecting e-SATA compatible devices.
- **13) USB 2.0 connector:** For connecting USB compatible devices.
- **14) ALARM OUT**: 1~4
- 15) RJ-45 Ethernet Port (2): For connecting to remote PC via Ethernet network.

  10/100/1000 BASE-T
- 16) RS-232C [D-SUB 9PIN]: For connecting to Debugging.
- 17) Power Fan

### 3. Remote Controller

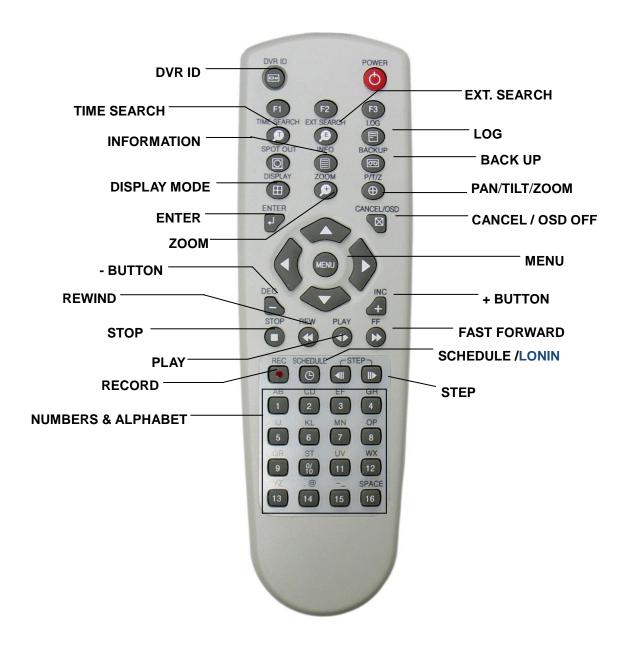

**DVR ID:** Set the proper DVR System ID through which to operate. Press the ID button, and then press the number button within two seconds to select the system ID of the DVR. If you set the System ID to Zero, you can control multiple DVRs at the same time.

# 4. Virtual Keypad for Mouse Control

This DVR provides a virtual on-screen keyboard to perform the control by mouse. Connect a mouse via USB port before use. If you click right button of your mouse in Live mode and Playback mode, you will see following virtual controller. This Virtual Keyboards operate similarly, but display different fields depending on the task being performed.

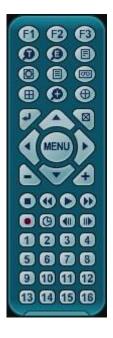

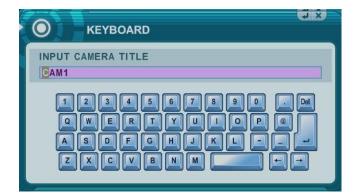

<Virtual Control Panel>

<Virtual Keyboard>

# **II. INSTALLATION & CONNECTIONS**

## 1. Camera, Monitor, Audio, Alarm sensor and Power cord

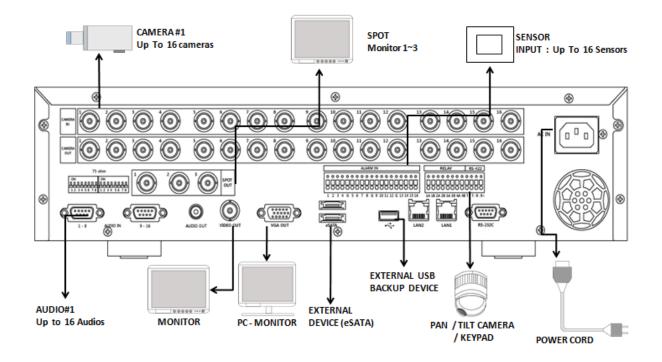

### Audio

| Audio            | Input    | Output  |
|------------------|----------|---------|
| impedance (0 dB) | 10 k Ohm | 300 ohm |
| voltage range    | 1 Vpp    | 1.4 Vpp |

# 2. Alarm inputs and Alarm outs

### 2.1. Connection of N.O (Normally Open)

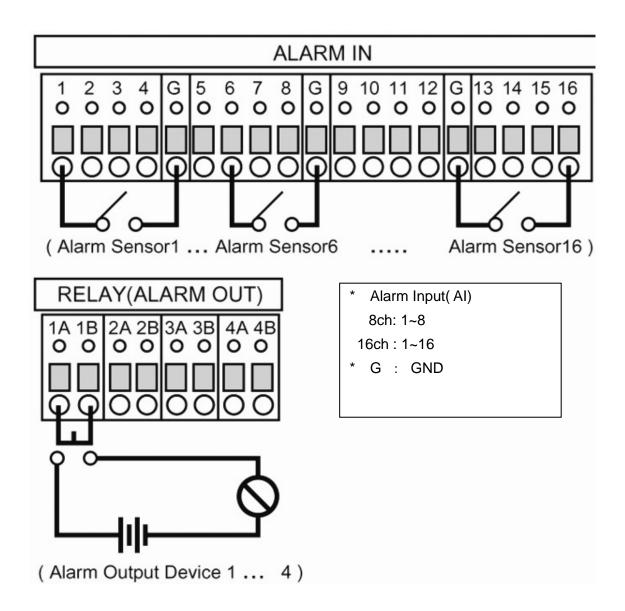

The maximum of Alarm output is 1A 30VDC, 0.5A 125V AC.

## 2.2. Connection of N.C (Normally Close)

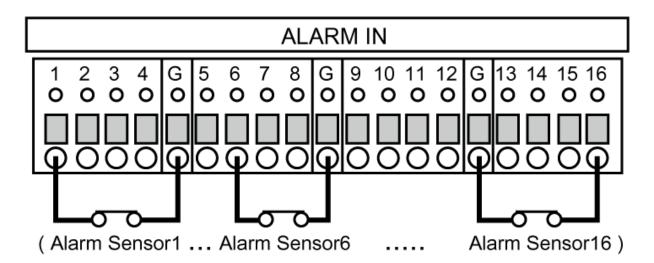

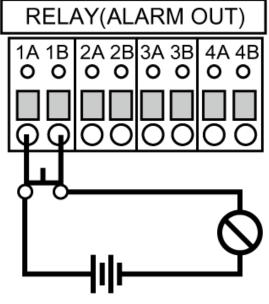

( Alarm Output Device 1 ... 4)

### 3. PTZ and controller connection

## 3.1. Connecting the Speed Dome directly into DVR

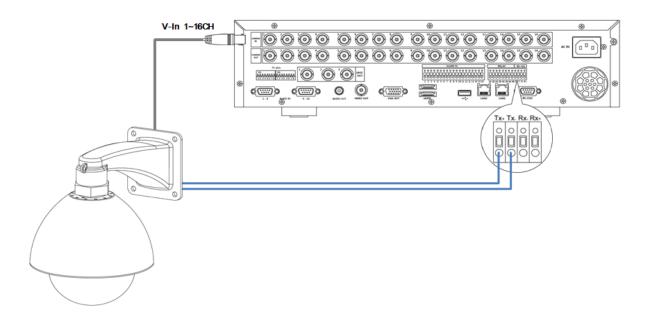

### 3.2. Connecting Both Speed Dome and DVR via J-box

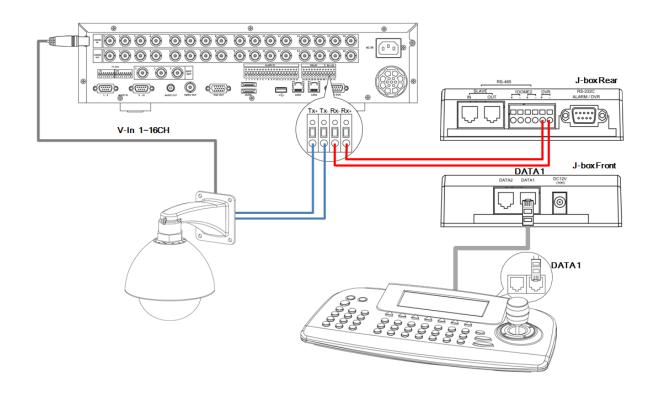

# 3.3. Connecting Single User with 2 DVR Configuration

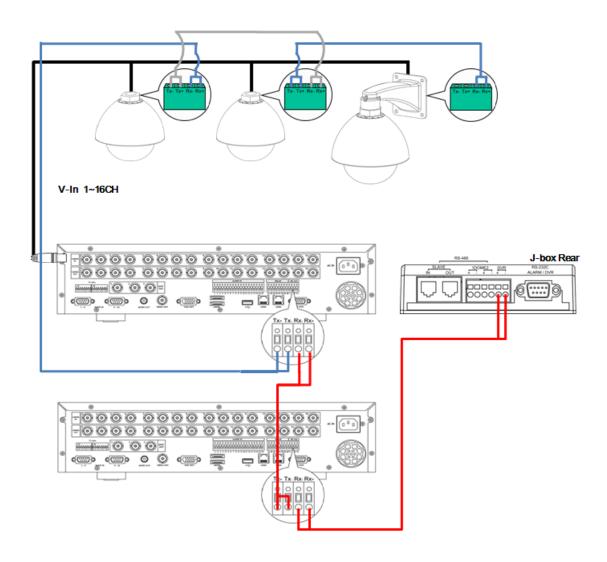

- Multiple PTZ cameras are connected by daisy-chaining the camera connection.
- Multiple Keyboards are connected by cascade connection.

## 4. PC system requirement for Network connection.

- (a) Pentium-4 2.0GHz or Higher
- (b) 512MB RAM
- (c) Windows 2000, ME, Windows XP, Window Vista

<NOTE> For VISTA user.

When multiple people share a computer, user account has limited function for Downloading. Please use the proper version depends on computer account.

- (d) 16MB Video Card
- (e) 10/100/1000-BaseT Ethernet Port
- (f) CAT-5/6 UTP Cable for LAN

(Crossover cable for direct connect to PC)

### <Disclaimer>

The connection and remote viewing of the DVR may not be successful on all PC's due to the variety of PC's internet connection settings. Please contact the technical support for further assistance.

# **III.QUICK START PAGE**

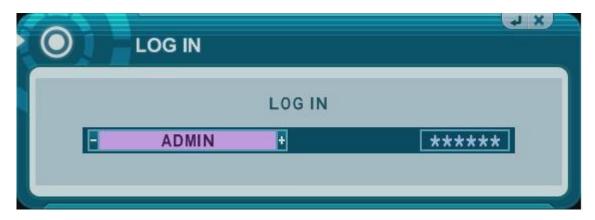

ADMIN and the default password is "000000"

The Default User ID "admin" and password to run the EMS Client software is "0"

# Time & Date Setting

When the DVR is powered on for the very first time, the time and date are set as default to January 1, 2009 Thursday 01:00:00. Before any other operation of the Digital Video Recorder, it is important to setup the time and the date. Please refer to page 63 for setting the time and the date on the DVR.

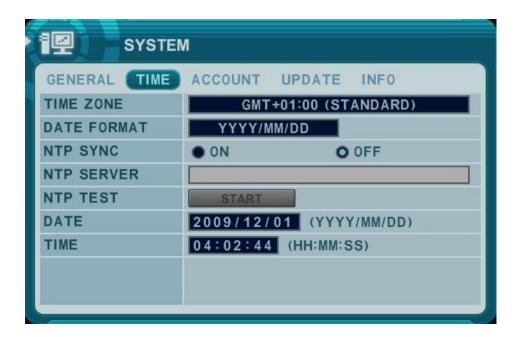

# IV.LIVE VIEWING

# 1. Display Overview

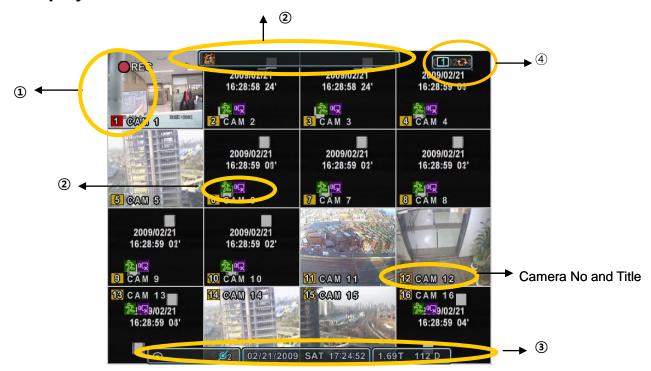

# 1. Recording Mode 124

Background color of Number will be different based on the recording status.

- 1) Red Event (Motion/Alarm) Recording
- 2) Yellow Continues Recording
- 3) Black No Recording.

# (1) (2) (3)

### 2. Event Indicator

(1) Indicate **Alarm** In terminal is triggered by an alarm sensor.

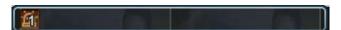

To appear Alarm window, press **[UP]** button. This button toggles between Shows or Hide the Alarm Window.

- (2) Indicate **Motion** detected. To disappear, press [CANCEL] button.
- (3) Indicate Video Loss during Recording. To disappear, press [CANCEL] button.

#### 3. Status Bar

- (1) Indicate **Built-in CD/DVD R/W** is connected. It's changed to blue color while it's doing backup.
- (2) Indicate an **USB Device is connected on Front panel.** It's changed to blue color while it's doing backup.
- (3) Indicate an **USB Device is connected on Rear panel.** It's changed to blue color while it's doing backup.
- (4) Indicate Login( or Locking status
- (5) Indicate **Audio** Data is stored the selected time during playback and turn to blue color.
- (6) It shows **Number of Client**, which is connected to Network.(MAX:10)
- (7) 2009/12/02 WED 07:18:03 : Displays Month, Year, Time and Date.
- (8) Show you the remaining recording time of the DVR. If remaining HDD capacity is less than 5GB, this blue "Recycling" icon will be shown up.

### 4. Spot Monitor indicate

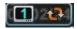

: Show you Selected Spot Number and status

## 2. Multi-screen Display and Sequencing

### 2.1. Screen Display.

Select any camera for Full screen display by pressing the Number button of the desired camera.

### 2.2. Multi-screen Display and Switch Sequencing Display.

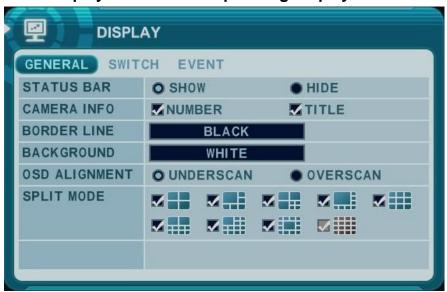

- 1) Press [DISPLAY] buttons to activate the multiscreen display. It is changed the order as shown below among your choice of SPLIT MODE.
- To start Auto Sequence, press [DISPLAY] buttons for 2 seconds to begin full screen sequencing.
- 3) The sequence mode and dwell times are programmable. For detailed information about configuring those, see "Switch Setup". If the sequence mode is not activated, it moves to Quad mode instead of Sequencing.

# 3. Quick button for multi screen Display.

### 3.1. Quick multi split mode change

Press F1 button on the remote controller + <Number>
 For example, press F1 button then number 8.

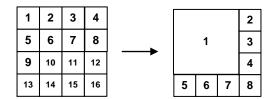

The eight channel view mode will be displayed.

< Note > 6,4,8,10,13 split mode must be checked on < Spit mode > to use this function.

### 3.2. Repositioning

It is possible to reposition the camera from the bigger window with the one from a smaller one. It is used on 6,7,8,9,10, 13,16 split mode

- 1 Press **F2 button** on the remote controller. Mark will be displayed.
- 2 Press Numeric button you wish to switching display.

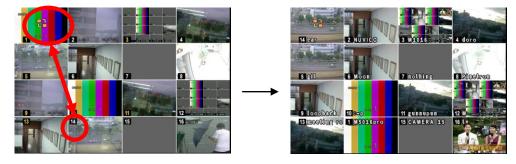

③ Press [MENU] button to exit here with saving changes.

Press [Cancel] to exit without change.

Press [DISPLAY] button to rearrange.

### <Note> How to control on KEYPAD

- 1. Muliti Screen (F1 function) = 16+ Display, 4+ Display button, and so on..
- 2. Repositioning (F2 function) = 99+ Display button
- 3. Auto Sequence Start = Shift & Display(at the same time)

# 4. Zooming

During live view mode, it is possible to zoom into a section of the screen to get a close-up view of the screen.

- 1. To activate the digital zoom, select the full screen display of the camera you wish to zoom.
- 2. Then press the **[ZOOM]** button on IR Remote controller. Zoom area box pops up, as shown below: x2

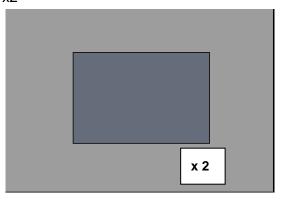

- 3. Move the box to the desired position using Direction [ $^{lacktree}$ ] buttons.
- 4. Press [CANCEL] button to return normal mode.

### <Note>

- This function is limited while it's playback in this model.
- If the Zoom button is pressed while in a multiscreen display, zoom operation is not activated.

# 5. Spot Monitor

In addition to the Main Monitor, attaching a Spot Monitor enables user to monitor specific channels independently form the main monitor. We support Digital Spot for this model.

On Spot monitor, spilt mode is supported like main monitor.

Press [Spot] button on the remote controller, DVR will be changed into SPOT mode.

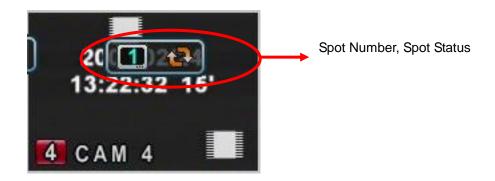

- 1) [INC/DEC]: Spot out control will be changed from SPOT 1-2-3-A-1-2-3-A....
- 2) [Display]: [Display] button is using auto sequence mode and spilt mode.

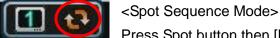

Press Spot button then [Display] for 2 seconds to start auto switch

cameras. Sequence interval can be set from the Sequential Setup.

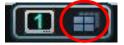

<Spot Split Mode>

Press Spot button then [Display] to select spilt mode.

Split mode can be set in Display menu.

3) [Spot/Cancel]: Press Spot buttons for 2 seconds or [CANCEL] button to exit Main Monitor.

If there is no input, it will automatically exit into Main mode after 5 seconds.

4) [#CH] – Press Spot button on remote controller, then press number button you wish watch as full screen.

<Note > Please refer to <Display Setup> for more in detail about Spot Monitor Setup

28

# V. OPERATION

### 1. LOG IN/OUT.

You must log on to the DVR with valid password to operate the DVR. By default, it comes with one login account; ADMIN and the default password is "000000".

### <Note >

If you are logging on for the first time, the system does not prompt you to change the default password. Therefore, it's strongly recommended to change the "PASSWORD" when you install the DVR. Refer to [System Setup].

### 1. Login

- 1) On the front panel or remote control, press the power button.
- 2) When the DVR is powered on, it will start to scan DVR status.
- 3) Live Viewing screen will appear after initialization about 50sec. It can be delayed when you have defect HDD, it will try to fix for logical problem but it will show you warning message for physical problem.
- 4) On the front panel or remote control, press Login. Using the mouse, click wherever. the login dialog box pops up.
- 5) Login Icon will be displayed on status bar.

### 2. Logout

On the front panel or remote control, press LOGIN. Using the mouse, click wherever on monitor, Virtual remote control will be appeared. The login icon will be disappeared on starts bar, indication you are logged off.

29

### 2. NAVIGATION THE MENU

- 1. Log on the DVR at admin level or user with configure level.
  - \* User with configure feature is limited to access [DISK and System Menu].
- 2. On the front panel or remote control, press **[MENU].** Using the mouse, click wherever on monitor, Virtual remote control will be appeared.
- 3. Use Direction buttons [▲▼◆▶] to select the desired menu. Using the mouse, click the menu. Items selected in the menu are represented in color.

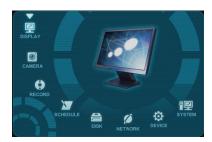

- 4. Press [ENTER] button to select the menu and display Sub-Menu. Using the mouse, double click.
- 5. Use Left/ Right buttons [♣] to select on TAP menu. Selected items changed into [Orange] color.

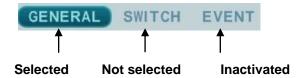

### \* It is automatically saved changes when you move between TAP menus.

- 6. The menus are displayed with options on the left-hand column and settings in the right hand column. A cursor (highlighted menu) can be moved using the Direction buttons [\*\*\*\*].
- 7. Press [-, +] button to change the value or select options. By mouse, using Wheel.

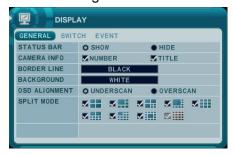

8. Press [MENU] button to exit a menu with saving changes. Press [CANCEL] to exit a menu without changes.

# VI. SETUP

### 1. DISPLAY

### 1.1. GENERAL

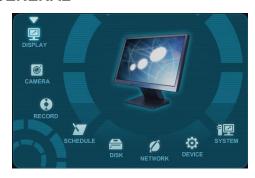

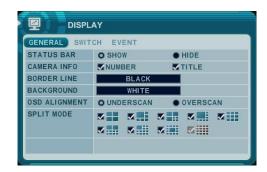

- The menus are displayed with options on the left-hand column and settings in the right hand column. A cursor (highlighted menu) can be moved using the Direction buttons [▲▼◀▶].
- 2. Change below options using [DEC/INC] buttons.

| ITEM          | ADJUSTMENT                                                          |
|---------------|---------------------------------------------------------------------|
| STATUS BAR    | Select "Show" or "Hide" below status bar on Main Monitor.           |
|               | [ ⊙ ♣ 🔏 Ø1 2009/12/02 WED 07:18:03 ] 😝 6 D                          |
| CAMERA INFO   | Select On-Screen-Display information for Camera Number and Title.   |
| BORDER LINE   | Select Board Line between cameras.                                  |
|               | [GRAY → WHITE →BLUE → BLACK →DARK GRAY]                             |
| BACKGROUND    | Select Background color on NO VIDEO status.                         |
|               | [GRAY → WHITE →BLUE → BLACK →DARK GRAY]                             |
|               | The main video output can be displayed on a VGA and analog monitor. |
|               | Video can be displayed on both monitor simultaneously. Select On-   |
| OSD ALIGNMNET | Screen-Display coordinates on Monitor.                              |
|               | - Under scan: Displays properly at CCTV Monitors                    |
|               | - Over scan: Displays properly at VGA Monitors.                     |
| SPLIT MODE    | Display is changed the order as shown below among your choice of    |
|               | SPLIT MODE.                                                         |

Save changes and exit the menu, press [MENU] button.
 Exit the menu without making changes, press [CANCEL] button.

### 1.2. SWITCH Setup (Monitor Configure)

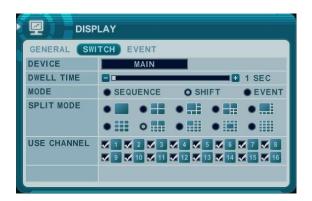

 The menus are displayed with options on the left-hand column and settings in the right hand column. A cursor (highlighted menu) can be moved using the Direction buttons [\*\*\*\*].

### 2. Settings

1) Device: Each Monitor may be configured in different way.

### [MAIN → SPOT1 → SPOT2 → SPOT3]

- 2) Dwell Time: Select the interval that each camera or Multi screen mode is displayed in a rotation. Use [-, +] button to change : [1 second ~ 30 second]
- 3) Mode: Select the appropriate monitor display to making any adjustment. This Mode will be activated while it's in Switch Mode.
  - a. **Sequence:** Automatic Sequence.
  - b. Shift: Selected camera will be displayed after dwell time.

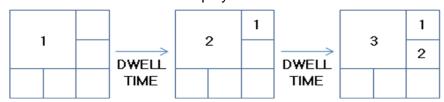

c. **Event**: To display particular camera in full screen or in multi mode when event triggered.

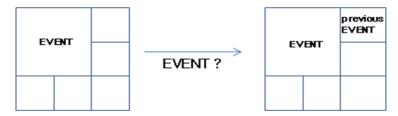

- 4) SPLIT MODE: Select desired sequence mode to switching.
- 5) USE CHANNEL: Select the cameras to be included or excluded from the automatic switching.
- Save changes and exit the menu, press [MENU] button.Exit the menu without making changes, press [CANCEL] button.
- 4. Press [Display] button for 2 seconds to start Auto Switch cameras on Main Monitor.
  Press [Spot] button then [Display] for 2 seconds to start auto switch cameras on Spot Monitor

### **1.3. EVENT**

This menu will be activated when you select <EVENT> Mode for Switch. Event menu will allows customization of motion, alarm and video loss.

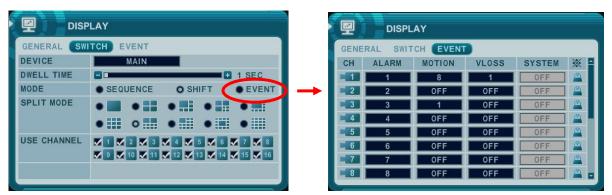

When selected event trigger such as alarm, motion or video loss, it will be displayed at the monitor that is configured for event.

33

### 2. CAMERA

Configure the properties of cameras such as Video Adjustment (Brightness, Contrast, Color) , Motion detection, PTZ Selection.

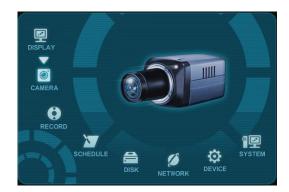

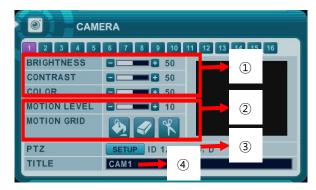

- 1. Press Left/Right buttons [ \* ] or number button to select desired camera
- 2. Camera Channel option is highlighted and the camera settings are displayed.
- 3. The menus are displayed with options on the left-hand column and settings in the right hand column.

### 1) Video Adjustment

| ITEM           | DEFAULT                                                           | ADJUSTMENT                                                      |
|----------------|-------------------------------------------------------------------|-----------------------------------------------------------------|
| BRIGHTNESS 50% | • The brightness of each camera can be adjusted by pressing [-,+] |                                                                 |
|                | buttons.                                                          |                                                                 |
| CONTRAST 50%   | E00/                                                              | • The contrast of each camera can be adjusted by pressing [-,+] |
|                | buttons.                                                          |                                                                 |
| COLOR 50%      | E00/                                                              | • The color of each camera can be adjusted by pressing [-,+]    |
|                | 50%                                                               | buttons.                                                        |

### 2) Motion Detection

- a. Motion Level: The sensitivity settings are: 1: Low sensitivity~ Level 20: High sensitivity. By default, the level is set to 10.
- b. Motion Grid: The area property is highlighted and motion detection can now be observed in the view window. **By default, it's OFF**.
  - Select All. Press [Enter] to select.
  - In the control of the control of the c
  - : Select specific. Press [Enter] to select.

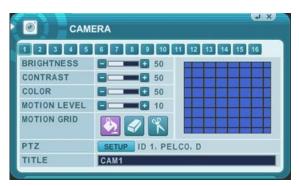

To define the motion view area cell-by-cell, do the following:On the front panel or remote control, press any of direction buttons to highlight a cell in the motion detection area, and then press [INC/+]. This area is selected and the cells are highlighted by blue color.

### 3) PTZ Setup.

PTZ device are connected to the RS-422 ports located on the back of the unit. Multiple PTZ cameras are connected by daisy-chaining the camera connection. This DVR allows you to address and control multiple PTZ cameras individually.

Press [Enter] to configure PTZ Setup. The menus are displayed with options on the left-hand column and settings in the right hand column.

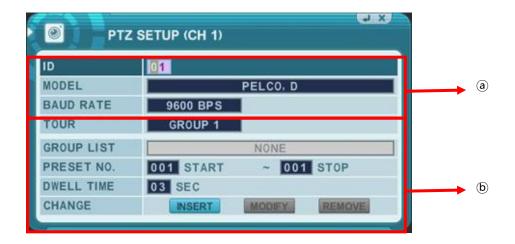

### a. communication settings.

- : Configure appropriate model and then enter the corresponding baud rate, PTZ ID(address).
- b. **Tour Group**: Preset Tour allows a camera to move though a programmed sequence of PTZ preset. Please refer to **<PTZ controlling>** for more in detail.

- 4) Title: Allows you to create a unique name for each camera.
  - a. The camera title has the following guidelines:
    - Characters: A to Z, 0 to 9. Special characters are supported by network.
    - Length: up to 29 including space.
      - b. To create a camera title, using the virtual keyboard, or pressing appropriate Numeric button on IR Remote or front panel.

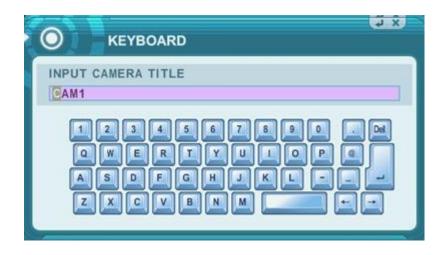

<Virtual Keyboard by Mouse>

| No | 1st | 2nd | 3rd | No   | 1st   | 2nd | 3rd |  |  |
|----|-----|-----|-----|------|-------|-----|-----|--|--|
| 1  | Α   | В   | 1   | 9    | Q     | R   | 9   |  |  |
| 2  | С   | D   | 2   | 10/0 | S     | Т   | 10  |  |  |
| 3  | Е   | F   | 3   | 11   | U     | V   | 11  |  |  |
| 4  | G   | Н   | 4   | 12   | W     | Х   |     |  |  |
| 5  | 1   | J   | 5   | 13   | Y     | Z   |     |  |  |
| 6  | K   | L   | 6   | 14   | . @   |     |     |  |  |
| 7  | М   | N   | 7   | 15   | -     | _   |     |  |  |
| 8  | 0   | Р   | 8   | 16   | SPACE |     |     |  |  |

<on IR Remote Controller or Front Panel >

4. Save changes and exit the menu, press [MENU] button.

Exit the menu without making changes, press [CANCEL] button

### 3. RECORD

#### 3.1. Record General

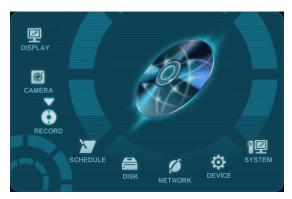

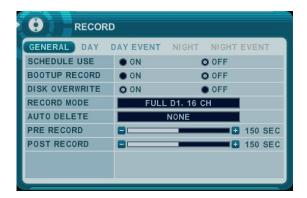

- 1. The menus are displayed with options on the left-hand column and settings in the right hand column. A cursor (highlighted menu) can be moved using the Direction buttons [ \*\* \*\* ].
- 2. Change below options using [DEC/INC] buttons.
- 1) Schedule Use: This enables or disables Night Zone. By default "OFF".
- 2) **Boot up Record**: It starts to recording without pressing [REC] button when it set "on".
- 3) **Disk Overwrite**: Select the record policy of the hard disk drive.
  - ON: By default, the hard disk drive will overwrite from the beginning when it becomes full.
  - OFF: It stops recording after HDD is full.
- 4) **Record Mode**: This DVR records each camera individually and then multiplexes them. You can setup maximum recording speed for each channel as next page.
- 5) Auto Delete: Allows you to configure when the DVR automatically deletes all data from HDD. It lefts the data for below duration from current time.
  [NONE → 12HOURS → 1DAY~ 6DAYS → 1WEEK ~ 4WEEKS]
- 6) **Pre-Record**: Determines the duration of the DVR stores video recorded prior to the beginning of Event Recoding. [ 5SEC ~ 300 SEC ]. By default 5 sec.
- 7) Post- Record: Determines the duration of the DVR continues record after Event detect.
  [5SEC ~ 300 SEC ]. By default 5 sec.

#### <Note>

- Alarm/Motion Duration will be extended if there is another Alarm/motion detection
   W hile Event recording.
- 2. When recording, the Pre-Record and Post-Record will not be activated.
- Save changes and exit the menu, press [MENU] button.Exit the menu without making changes, press [CANCEL] button.

# 3.2. Continuous /Normal Recording

The DVR comes with a certain preset settings from the factory. Therefore once the DVR is installed, immediate recording is possible after pressing the record buttons. By default, audio, alarm, motion recording are off.

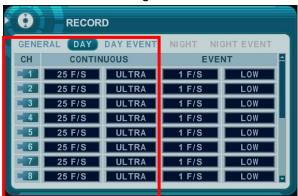

The DVR records video data continuously over 24 hour period. Recording setup is for normal recording. Different settings can be configured for each camera. To copy the setting to other channel. Press [Display] button.

| ITEM    | ADJUSTMENT                                          |  |  |  |  |  |  |  |
|---------|-----------------------------------------------------|--|--|--|--|--|--|--|
| RATE    | Select recording speed for each camera.             |  |  |  |  |  |  |  |
| QUALITY | Specify the record picture quality for each camera. |  |  |  |  |  |  |  |
| QUALITI | ULTRA → SUPER → <b>HIGH</b> → MIDDLE →LOW           |  |  |  |  |  |  |  |

# 3.3. Event Recording

Users may set different event recording parameters on a camera by camera basis. Set the continuous recording as [OFF] and configure the Event recording speed and Quality for each camera.

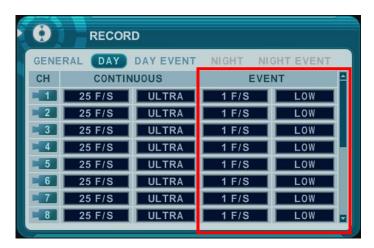

Determine whether Alarm, Motion, Video Loss for EVENT recording on **[DAY EVNET]** Tap.

### 1) Alarm Recording

One Alarm input can be configured to one channel. One camera channel can be assigned to multiple alarm inputs.

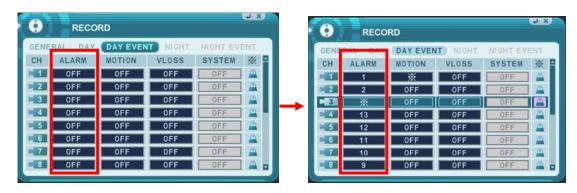

- a. Press [-, +] button to change the value or select options. By mouse, using Wheel.
- b. [\*] indicate multiple alarm sources are selected.
- c. Please refer to [Device/Alarm] for Alarm inputs and outputs.

### 2) Motion Recording

One Motion detection can be configured to one channel. One camera channel can be assigned to multiple motion detection.

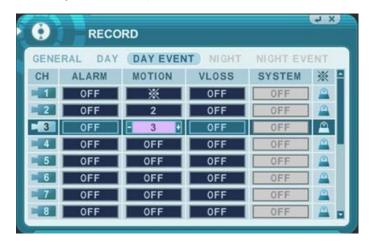

- a. Press [-, +] button to change the value or select options. By mouse, using Wheel.
- b. [\*] indicate multiple alarm sources are selected.
- c. Please refer to [CAMERA] menu for Motion setup.

## <Note>

There may be cases when the recorder's built-in motion detection function does not operate properly due to the condition of the input video signal or other factors.

### 3) Multi Event Recording.

a. **Video Loss**: When Video Loss occurs can be configured to one channel. One camera channel can be assigned to multiple Video Loss

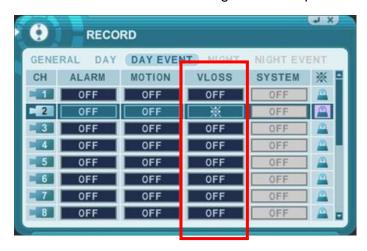

### b. Event Edit

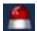

- Press [enter] to edit multiple event. The menus are displayed with options on the left-hand column and settings in the right hand column. A cursor (highlighted menu) can be moved using the Direction buttons [ on IR remote or front panel.

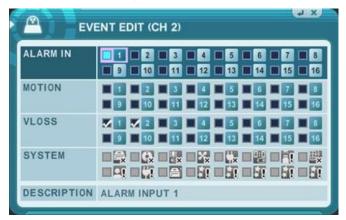

- Change below options using [DEC/INC] buttons on IR remote or Clicking by mouse.
- System menu will not activated in this section

# 3.4 Continuous + Event (Motion/Alarm) Recording

Both Continuous and Event recording can be set at the same time. The DVR record video data continuously over 24 hour period but when Event occurs recording speed and picture quality can be adjusted different from continues recording.

<Example>

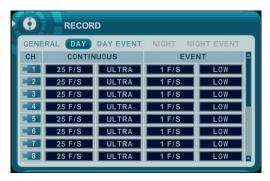

By pressing the **REC** button, **Normal** recording starts with High picture quality at 3F/S. When **Event** is triggered on this channel, it changed to record with Super picture quality at 30 F/S. It will be back to **Normal** Recording after Event duration is end.

#### <Note>

Please determine Event source such as Motion, Alarm, Video Loss on DAY EVENT tap

### 4. SCHEDULE

When the schedule is on, users may define their own daytime, night time, as well as specified date settings. A schedule can be used to record selected cameras at different Times, changes record rates, and select whether alarms or event is enabled. By selecting Schedule USE "on" Record setup, Night Mode will be activated.

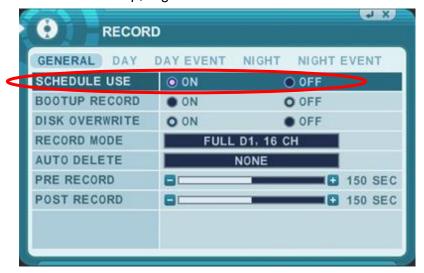

# 4.1. CHART Setup

The schedule chart shows a graphical representation of the defined record mode. Night mode will be set by default. However, the schedules are only displayed if a corresponding schedule has been configured in the schedule menu.

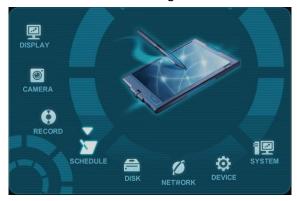

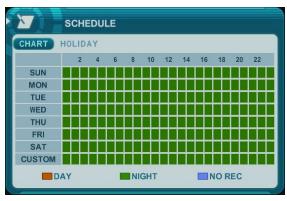

- \* DAY (Yellow): It follows day setting on record.
- \* Night (Green): It follows automatically night setting.
- \* No Record (Blue): The video is displayed, but does not record video.

- 1) A cursor (highlighted menu) can be moved using the Direction buttons [ \*\* \*\* ].
- 2) Select each day to configure, press [Enter] or clicking by mouse.
- 3) Detailed menu pops up for select day, as shown below.

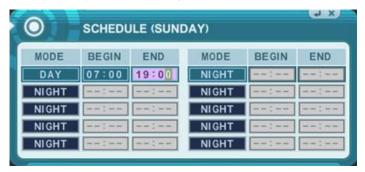

- a. Use [-, +] button to change the values.
  - Mode : [Night] →[Day] →[No Rec]
  - BEGIN: The time of recording start.
  - END: The time of recording end. The ending time must not be before the starting time or the same as the starting time. It must be any time over the starting time.
- b. Save changes and exit the menu, press [MENU] button.Exit the menu without making changes, press [CANCEL] button.

### 4) Copying Schedule

- a. A cursor (highlighted menu) can be moved using the Direction buttons [▲▼◆ ] on Day(Sun Sat)
- b. Press [Display] button on desired setting.

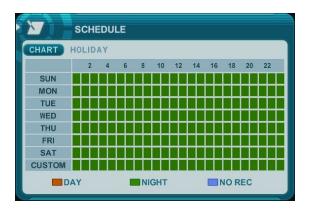

# 4.2. Holiday Setup

This allows you to create up to 32 holidays. If a holiday schedule occurs on the same date as a weekday schedule, the holiday schedule will override the weekday schedule.

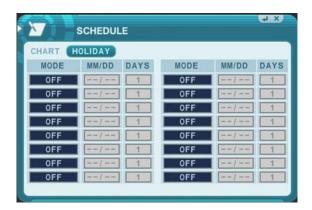

- 1) A cursor (highlighted menu) can be moved using the Direction buttons [ \*\*\* ].
- 2) Select each day to configure, press [Enter] or clicking by mouse.
- 3) Use [-, +] button to change the values.
  - Mode : [OFF] →[Day] → [Night] →[No Rec] → [Sun~Sat] →[Custom]
  - Date: The date of Holiday start. .
  - Days: The time of holiday duration [1 to 15 days]

### 5. DISK

# 5.1. DISK Manager

Disk Manger is used to format hard disk and to assign the HDD usages such as back up or mirroring.

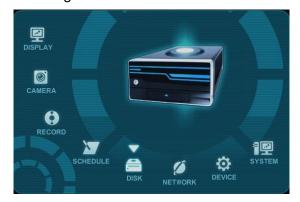

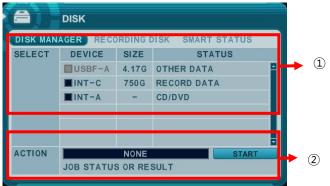

#### 1. Select

- 1) The menus are displayed with options all installed HDD or ODD list.
- 2) Press up/down [▲▼] buttons to highlight Hard Disk or ODD, then press [-, +] button to select. Using the mouse, click the HDD option.
- 3) Device & Size: This information lists the installed drives and their respective capacities, which is not used currently.
- 4) Status:
  - a. CD/DVD: CD or DVD is installed for back up usages.
  - b. Unknown: New installed Disk.
  - c. Empty: Formatted but not used in current DVR.
  - d. Recording Data: HDD stored Recording data but not used in current DVR.
  - e. Back up Data: HDD stored Back up data.
  - f. Other data: Neither Back up nor Recording Data, including AVI file.
  - e. Damaged

<Note>: Disconnected Disk will be disappearing from Disk Menu.

#### 2. Action:

- 1) None: By default.
- 2) Assign to Record: Initialize the selected HDD. It formats the drive and all data on the drive is erased. External SATA HDD can be used to extend HDD capacity. Selected HDD will be move to [Recording Disk] after formatting.
- 3) Mirror: Mirror on INT -A

:This DVR utilizes two internal/external HDDs for recording. Writing duplicate data to other HDD in order to protect against loss of data in the event of device failure \*<Warning> This HDD must be same with or bigger than original size.

4) **Assign to Record & Mirror**: This menu will be activated when you select 2 HDDs at the same time. It will automatically configure one HDD for Recording and the other for Mirroring.

# 5) Initialize for back up:

Selected device such as Media or External HDD formatted for backup usages. Here is the guide for backing up data to various device.

| Device                                              | ODD(M    | ledia) | HD   | DD  |  |
|-----------------------------------------------------|----------|--------|------|-----|--|
|                                                     | CD/DVD±R | CD/DVD | SATA | USB |  |
|                                                     |          | ±RW    |      |     |  |
| Media can be formatted                              | Х        | 0      | 0    | Х   |  |
| Device can be formatted on a PC using FAT 32, NTFS  | X        | Х      | 0    | 0   |  |
| File system.                                        |          |        |      |     |  |
| Media must be formatted on DVR before backing up or | Х        | 0      |      |     |  |
| exporting data to the device.                       |          |        |      |     |  |

<Note1> USB flash memory is working without format.

<Note2> if a FAT32 /NTFS formatted external USB device is installed,

<Assign to Stream> feature is disable. It's limited to back up only.

- 3. Press [+] button to start selected action
- 4. Save changes and exit the menu, press [MENU] button. Exit the menu without making changes, press [CANCEL] button.

# 5.2. Recording DISK

This information lists the installed drives how the DVR record video and their respective capacities, which is currently used for recording.

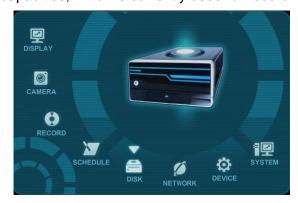

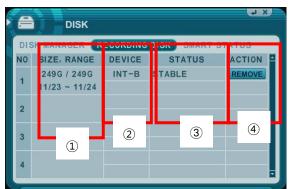

#### 1. Size, Range

: This displays current recorded data size, HDD size and indicated stored data range and where the writing progress is running

#### 2. Device

It displays logical Master and Slave device in mirroring. Upper device is Master and the other is used for slave. If slave HDD is reached to 100% synchronize, Master HDD can be removed as well.

#### 3. Status

1) Stable: The HDD is in stable status.

2) Sync: Copy Master HDD to the Slave HDD.

3) Re-sync: To force all pending buffered disk writes to the NEW installed disk.

4) Recover: To force all pending buffered disk writes to the slave disk.

5) Faulty.

### 4. Action: Remove HDD.

The "Are you sure?" dialog box opens.

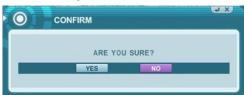

Press up/down [♣] buttons to YES or NO, then press [-, +] button to select.

# **5.3. SMART STATUS**

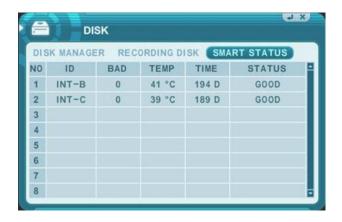

It displays HDD information such as Bad sector, temperature, HDD running time. S.M.A.R.T information has slight different between different HDD manufactures.

It' recommended exchanging the HDD when the HDD status are in <PRE-FAIL>

### 6. NETWORK

The static service consists of an IP address that remains constant for the duration of the contract of the internet service, whereas the dynamic service consists of an IP address that frequently changes every time a new connection is made through the provided modem, or recurrently in a given period of time. Though most internet service providers offer both solutions, this manual will distinguish the two solutions according to the commonly available service type to configure the DVR for the networking purposes.

#### 6.1. ETHERNET

This model supports two Ethernet port. Even though the one port is not connected, it can be connected by the other port.

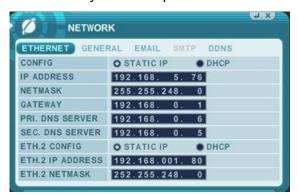

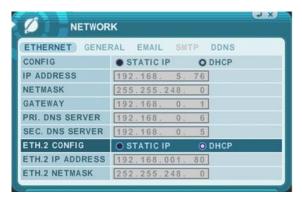

#### 1. Ethernet 1.

- 1) Static: If the Static IP is selected, the following settings are available:
- a) **IP Address**: Enter the static IP address
- b) Netmask: Enter the IP address of subnet mask.
- c) **Gateway**: Enter the IP address for the internet gateway server.
- d) **PRI.DNS Server**: Verify the name of the domain name system.
- e) **SEC.DNS Server**: Enter the IP address of the backup domain name system (DNS) server that the DVR will use to convert name to IP address. This server is used if the primary DNS server fails.

#### <Note>

if you do not set up DNS server correctly, it will have problem with mail sending.

2).DHCP: Dynamic Host Configuration Protocol.

It is automatically set on from Local DHCP if there is Local DHCP server (i.e. The local Router) . if the DHCP is set to ON, the IP address, Gateway and subnet Mask will be assigned by DHCP server.(i.e.The local area network Router)

#### 2. Ethernet 2.

**1) Static**: If the Static IP is selected, the following settings are available:

a) ETH.2 IP Address: Enter the static IP address

b) ETH.2 Netmask: Enter the IP address of subnet mask.

2).DHCP: Dynamic Host Configuration Protocol.

It is automatically set on from Local DHCP if there is Local DHCP server (i.e. The local Router) . if the DHCP is set to ON, the IP address, Gateway and subnet Mask will be assigned by DHCP server.(i.e.The local area network Router)

# 6.2. GENERAL

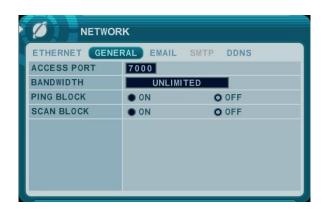

1. Access Port: Select "0001 ~ 9999"

Enter the port number that the client will use to communicate with the DVR over the internet. The default port is 7000. It is recommended to use over 1,000.

- 2. Bandwidth: Select the network bandwidth to limit the amount of network resources allocated to client connection. The default is unlimited: "4 KBPS~ 8 MBPS"
- 3. Ping Block: No response for ping. Default by off.
- 4. Scan Block: No response for Auto Scan from EMS. Default by OFF

#### **6.3. EMAIL**

This DVR allows you to specify the events that generate notification. Sends e-mail notification if an event occurs such as alarm or motion is detected and so forth.

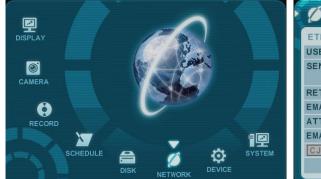

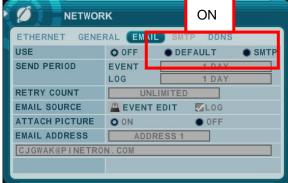

The mail server can use either the DVR mail server or your existing e-mail settings.

The menus are displayed with options on the left-hand column and settings in the right hand column. A cursor (highlighted menu) can be moved using the Direction buttons [ \*\* \*\* \*\*].

- 1. USE: Select the e-mail notification on or off. The default is off. Press [-, +] button to select. Using the mouse, click the option to select mail server.
  - 1) **Default:** Default it is provided by manufacture. Mail notification options and mail address settings are available.
  - 2) SMTP: SMTP Configuration TAP will be activated to set up your own mail settings.
- 2. **Send Period:** e-mail will be sent by selected intervals.
  - 1) Event: [Immediately, 10 Minutes, 1 hour, 1 Day]
  - 2) Log : [1 Day, 1 Week]

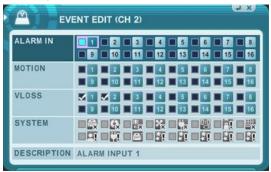

- 3. **E-mail Source:** Event must be specified using notification options.
  - 1) Event Edit: Notifications can be enabled for each channel for Alarm, Motion, Video Loss and System (HDD Fail, Record Fail, HDD Full and etc). Press [enter] button to select.

- 2) Log: This DVR will mail Log list at selected intervals.
- 4. Attach Picture: While you are in recording mode, picture can be attached for mail.
- **5.** E-mail Address: 5 mail addresses can be configured for mail notification.

#### 6.4. SMTP

This menu will be activated when you check <SMPT> on EMAIL.

The following settings are only needed if you are NOT using the DVR mail server.

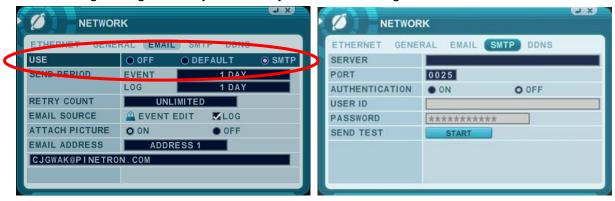

- 1. Server: Enter the e-mail server name or IP. To server name, using the virtual keyboard, or pressing appropriate Numeric button on IR Remote or front panel.
- 2. Port : Define the port that the SMTP server will communicate through. By default, it set to 25.
- 3. Authentication: Check this <on> if your mail server requires authentication.
- 4. User ID & Password: Enter the user ID/name and password for the SMTP Server. (It is recognized as a small letter, even it's displayed as a Capital Letter).
- 5. Enter the password for the SMTP Server.
- Save changes and exit the menu, press [MENU] button.Exit the menu without making changes, press [CANCEL] button.

# 6.5. DDNS (Dynamic DNS)

This DVR offers free dynamic DNS update. It keeps track of your changing IP address. It's easiest to use.

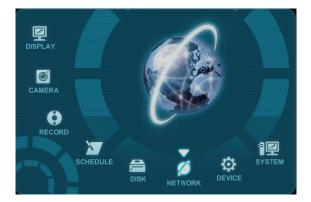

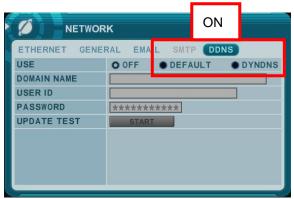

The menus are displayed with options on the left-hand column and settings in the right hand column. A cursor (highlighted menu) can be moved using the Direction buttons [\*\*\*].

- 1. USE: Select DDNS on or off. The default is off. Press [-, +] button to select. Using the mouse, click the option to select DDNS provider.
  - 1) **Default:** Default it is provided by manufacture. We offer DDNS service for remote at http://www.dvrhost.com

If you are using <Default> for DDNS, you do not need to setup anything. It's not allow to you create host name. It's providing by DVR. Press [info] button on IR remote or Front panel, then check your host name.

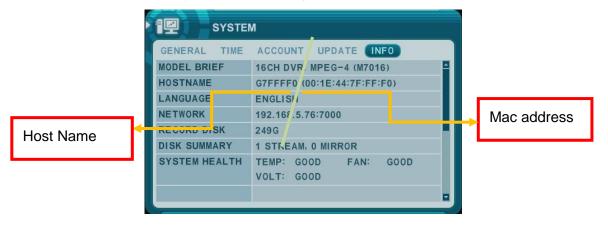

For example, http://G51D3D4.dvrhost.com:9000

2) **DYNDNS**: To use your own domain name service or "dyndns.com"

- 2. The following settings are only needed if you are NOT using the default.
  - 1) Domain Name: Enter the name you set for the DDNS web configuration.
  - 2) User ID: Enter your user ID.
  - 3) Password: Enter your password.
  - 4) Update Test: Click the Update Test button to confirm the connection. A success message will appear.
- 3. Save changes and exit the menu, press [MENU] button. Exit the menu without making changes, press [CANCEL] button.

# 6.6 Router & Port Forwarding

The majority of any network will often consist of a single IP address which shares the internet access through a router. This IP address may be any external (public) static IP address or any dynamic IP address issued by the Internet Service Provider.

The purpose of a router is to enable multiple personal computers and any other devices that require internet connection to access the internet simultaneously. Most routers by default enable (open) commonly used ports so that mainstream applications such as Hypertext Transfer Protocol (HTTP, Port 80), File Transfer Protocol (FTP, Port 21), Telnet (Port 23) and Post Office Protocol 3 (POP3, Port 110) are used.

To solve the firewall problem and let visitor into the network, the user instructs the router to allow traffic to pass through on a given port. This is known as Port Forwarding, as the router forwards (directs) all internet requests on a specific port to the local machine. With port forwarding, external visitors are able to connect to the DVR while other internal devices remain protected.

Here is the example of DVR connection.

|           |        |                | PC Connect position |   |                                       | PC Co | onnect position | CF                       |  |
|-----------|--------|----------------|---------------------|---|---------------------------------------|-------|-----------------|--------------------------|--|
| Network   | Router | DVR IP Setting | ① LAN               |   |                                       | 2 W   | AN              |                          |  |
|           |        |                | Α                   | В | С                                     | В     | С               |                          |  |
|           |        | STATIC         | 0                   | Δ | X                                     | *     | *               |                          |  |
|           | use    | DHCP           |                     | _ | \ \ \ \ \ \ \ \ \ \ \ \ \ \ \ \ \ \ \ | ☆     | *               | Check the DVR IP of info |  |
| Static IP |        | DHCF           | 0                   | _ | X                                     | ×     | *               | and set into Router.     |  |
|           | x      | STATIC         | 0                   | 0 | 0                                     | 0     | 0               |                          |  |
|           |        | DHCP           |                     |   |                                       |       |                 | N/A [Need Local DHCP     |  |
|           |        | Diloi          |                     |   |                                       |       |                 | Server]                  |  |
|           |        | STATIC         | 0                   | Δ | X                                     | *     | *               |                          |  |
|           | use    | DUOD           |                     | ^ | X                                     |       | <u>.</u>        | Check the DVR IP of info |  |
| DHCP      |        | DHCP           | 0                   | Δ | ^                                     | * *   |                 | and set into Router      |  |
|           | x      | STATIC         |                     |   |                                       |       |                 | N/A                      |  |
|           | X      | DHCP           |                     |   |                                       | Δ     | Δ               | PPPOE is not supported   |  |

### 1) Description of Location.

- A. LAN: Connect by Local IP. If you are connection from within your network, you only need to enter the IP address of the system into the S/W (ex. 192.168.0.50)
- B. WAN: Connect by DDNS. If you are connecting from outside your network, use the DDNS to configure the S/W.(Ex. L123456.dvrhost.com).
- C. WAN: Connect by IP address. If you are connecting from outside your network and if you know your Static IP address, use the IP address to configure the S/W. (Ex. <a href="http://124.137.23.72:6000">http://124.137.23.72:6000</a>)

### 2) Description of Symbols.

o: Connected.

x : Not able to connect

△: There's some limitation depends on Router or Network connection

★ : Need to use Port Forwarding

## 3) Description of Color.

Yellow - Recommended

Grey - Non available

White – Depends on Router or Network condition.

### 2. How to use DVR for DHCP

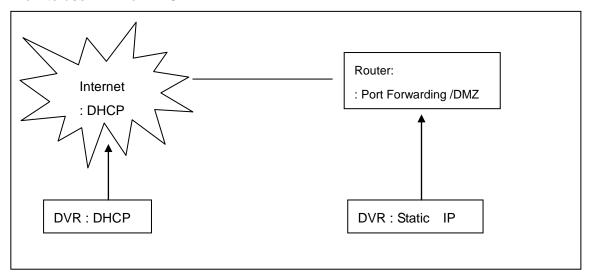

#### <Note>

Each Router has different port forwarding settings. Please refer to the router manual or contact to your router manufacture for assistance.

# 7. DEVICE

#### 7.1. GENERAL

This DVR support 4/8/16 channel Audio, Alarm inputs and 4 relay outputs.

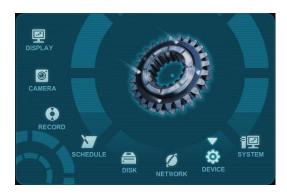

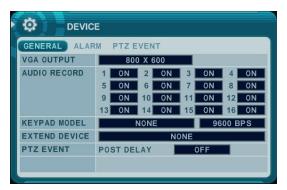

- - 1) VGA Output: Please deice to VGA Output resolution

### $[800*600 \rightarrow 1024*768 \rightarrow 1280*1024]$

- 2) Audio Record: Select audio recording device usage: ON or OFF. The audio data is always recorded in real time unlike the video data that can be recorded in various modes including real time. There may be a slight delay in synchronization of the audio to video
- 3) Keypad Model: Select Joystick Controller and Baud Rate.
- 4) Extend Device: reserved.
- 2. Save changes and exit the menu, press [MENU] button. Exit the menu without making changes, press [CANCEL] button.

#### **7.2. ALARM**

This DVR support 4/8/16 Alarm inputs and 4 relay outputs. One Alarm input can be configured to one relay output. One relay output can be assigned to multiple alarm inputs.

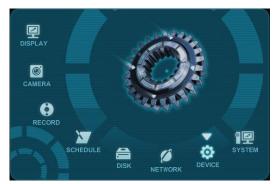

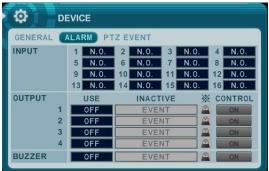

- Use Left/Right buttons [♣] to select on TAP menu "ALARM" The menus are displayed with options on the left-hand column and settings in the right hand column. A cursor (highlighted menu) can be moved using the Direction buttons [♣▼♣].
- 2. **INPUT:** Change the input type. Use [-, +] button to change the values.
- 3. **OUTPUT**: you can configure how the relay outputs are controlled: automatic or manual.
  - 1) **Use:** Change the output type.
  - 2) Inactive: Select turn off method of Relay out.
    - **a. Event (Automatic):** Relay out is turned off when the event expires. This setting is configured globally.
    - **b. Manual:** Relay out is turned off from this menu <Control>.
  - 3) Event Edit

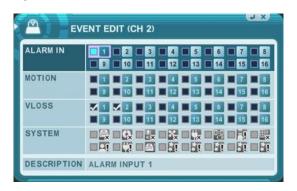

- -Change below options using [DEC/INC] buttons on IR remote or Clicking by mouse.
- -System menu contains below
  - HDD Disk Fail
  - Record System Fail
  - Temperature warning.
  - Fan Lock Warning
  - Voltage Warning
  - Low RTC Battery Warning
  - External Device Event
  - Network Link Disconnected
  - Admin Login
  - Power Recovery
  - Disk Full
  - Auxiliary Event (Reserved )
- 4) Control: Manual stops for relay output and buzzer.

#### 4. Buzzer

- 1) USE
  - **ON:** The buzzer Sounds if an alarm is triggered. The buzzer will sound for the duration of the RECORD TIME. This buzzer related with Alarm Out. Please configure Alarm Out "ON" for Alarm buzzer.
  - •OFF: Disables the ALARM BUZZER function.
- 2) Inactive: Select turn off Buzzer
  - a. Event (Automatic): Buzzer is turned off when the event time expires.
  - **b. Manual:** Buzzer is turned off from this menu <Control>.
- 5. Save changes and exit the menu, press [MENU] button. Exit the menu without making changes, press [CANCEL] button.

#### 7.3. PTZ EVENT

When such as alarm trigger, motion detected or video loss occurs, this DVR sends preset command to PTZ camera. PTZ option must be enable and a protocol must be assigned to the camera channel.

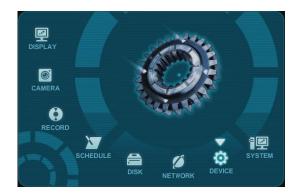

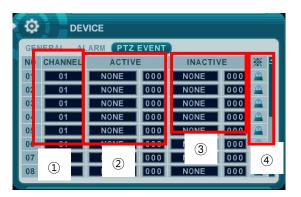

- 1. Channel: Select desired PTZ camera.
- Active: configure PTZ action [ NONE → GOTO → TOUR ] and Preset number or Tour group when event detected.
- 3. Inactive: Select Camera position after event duration expires.
- 4. Event Edit.

Press [enter] to edit multiple event. The menus are displayed with options on the left-hand column and settings in the right hand column. A cursor (highlighted menu) can be moved using the Direction buttons [\*\*\*] on IR remote or front panel.

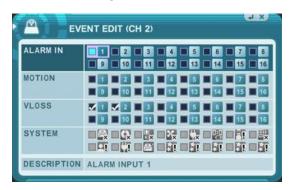

#### <Note>

Do not set up Motion detection on PTZ camera for PTZ event. The signal will be looping

5 . Save changes and exit the menu, press [MENU] button. Exit the menu without making changes, press [CANCEL] button.

### 8. SYSTEM

#### 8.1. GENERAL

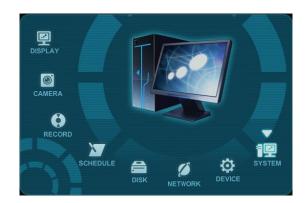

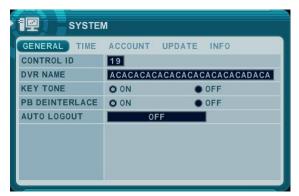

- 1. **Control ID:** Each DVR that is preconfigured with the control ID is enabled to respond to and be operated by the remote control.
- To select the DVR to be controlled with the remote controller, press and hold the DVR ID button. While holding the DVR ID button, press the appropriate DVR ID number. For example, enter 05 for DVR ID 05, enter 43 for DVR ID 43, and such. Set the ID of IR controller on "00" to control DVRs at the same time, whatever DVR ID are.
- 2. **DVR Name**: Type the DVR name to distinguish location when you have several DVRs on Network.
- 3. **KEY TONE** By default, the DVR emits a beep every time a button is pressed. Set the key tone to off to turn button beep off. Default by "ON"

### 4. PB DEINTERLACE

- ON: Reducing image flickering but less picture quality.
- OFF: Better picture quality for still image but having flicker for moving picture.
- 5. **AUTO LOGOUT**: You can configure the DVR to automatically log out users. Default by "OFF".
  - [OFF  $\rightarrow$  1 Minute  $\rightarrow$  3 Minute  $\rightarrow$  5 Minute  $\rightarrow$  10 Minute]

#### 8.2. TIME

Make sure to set up your Date and Time prior to start Recording.

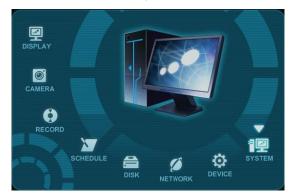

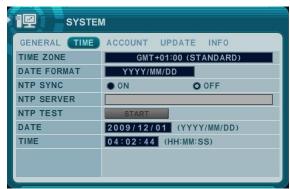

- Use Left/Right buttons [♣] to select on TAP menu "Time". The menus are displayed with options on the left-hand column and settings in the right hand column. A cursor (highlighted menu) can be moved using the Direction buttons [♣▼♣]. Press [-, +] button to change the values.
- 1) Time Zone: Refer to <Appendix 1: Time Zone Chart> Selects the time zone in which the DVR is located. Time Zone contains DST (Daylight Saving Time) On. If you choose Time Zone with DST, there is no change in the system time stamp for recorded data. When the Daylight saving End date and time occur, the DVR's time goes back one hour.
- 2) Date Format: Select Date display format.
  [ MM/DD/YYYY → DD/MM/YYYY → YYYY/MM/DD ]
- 3) NTP SYNC: The internal time of DVR can be synchronized with an external time source using NTP (Network Time Server) Configuration. If the NTP option is ON, the DATE and Time option is inactivated.
- **4) NTP Server:** Allow you to use a public or private NTP server. Enter the IP address of sever or domain. The default setting is public "pool.ntp.org".

<Note> Time Sync. Interval: Min 64 sec. Max 1024 sec.

- 5) Date & Time: Set current time and date.
- Save changes and exit the menu, press [MENU] button.Exit the menu without making changes, press [CANCEL] button.

#### 8.3. ACCOUNT

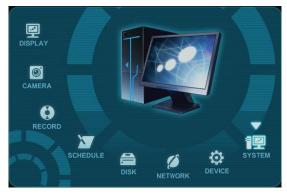

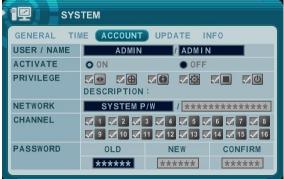

- Use Left/Right buttons [♣] to select on TAP menu "Account". The menus are displayed with options on the left-hand column and settings in the right hand column. A cursor (highlighted menu) can be moved using the Direction buttons [♣▼♣]. Press [-, +] button to change the values.
  - 1) **User/Name**: DVR comes preconfigured with ADMIN. Select User 1~5, and then activate it by **on**.
    - a. Name Length: up to 10 characters.
    - b. Characters: A to Z, numerals 0 to 9.

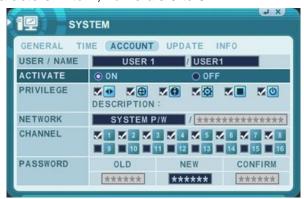

- 2) Privilege: Admin can define each user's Privilege such as [PLAYBACK, PTZ CONTROL, BACKUP, CONFIGURATION (except for Disk and System), RECORD STOP, and SYSTEM SHUTDOWN
- 3) Network: DVR comes preconfigured with System password to Network access for Admin and Deny for User. It is possible to create different password for Network access choose by [Custom P/W].
  - a. Password Length: up to 14characters.
  - b. Characters: A to Z, numerals 0 to 9.

# 4) Channel

Allow each user for different live monitoring.

# 5) Password

Enter the 6 numbers for the new password, and then re-enter the same password under COMFIRM section. The asterisk is displayed for each character entered.

Save changes and exit the menu, press [MENU] button.Exit the menu without making changes, press [CANCEL] button.

#### **8.4. UPDATE**

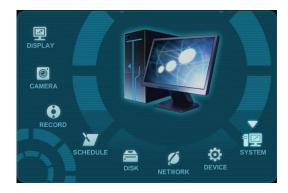

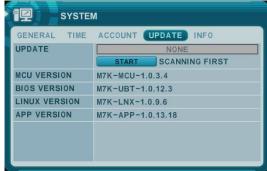

1. Download the latest firmware file and copy to USB Flash memory stick in the **Root** directory.

<NOTE >: Please make sure if you download all of files below (15M). m6k\_all.00.00.00.img

- 2. Connect or insult into Front USB. (If you are under recording, please stop the recording)
- 3. Using direction button to move [Start] button. Press [+] button to find upgrade file. If the DVR find a valid update file, update menu is activated.

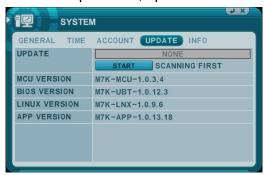

- 3. Press [-, +] button to find proper upgrade file, Version information is displayed. If there are several valid update files, please check the display for changing.
- 4. Using direction button to move [Start] button then press [+] button to start update While it's updating, "in progress" message is displayed.

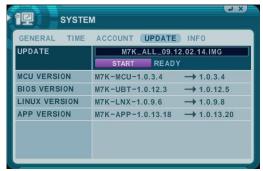

5. After the update process is complete, "Success" message is displayed. Press [+] button to restart. The DVR issues a single beep, if Micom update included.

NOTE1: Do not switch OFF or PRESS any key during the update process.

NOTE2. Please consult with your installer or seller before update DVR.

### 8.5. INFO

System information contains brief model information, Mac address and installed HDD status.

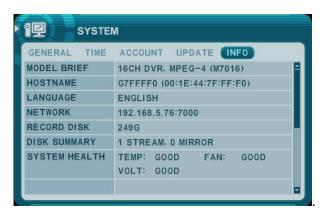

Press info button on the remote control or front panel. The system information is displayed. Using Direction button to move next page.

# VII. PAN/TILT ZOOM CONTROL

PTZ control is available for supported third-party dome cameras. The PTZ option must be configured for each camera channel. For PTZ setup, refer to Camera Menu> **PTZ setup**.

The layout of the PTZ interface conforms to the layout of the front of the DVR or the remote controller. Menu button is the guide anchor position for all other buttons. When in PTZ interface mode, all buttons used for the PTZ related operation.

### 1. P.T.Z .Menu

- 1) To activate the Pan/Tilt Control, select the full screen display of the camera you wish to control.
- 2) Then press the **[P/T/Z/FOCUS]** button. Shortcut Menu box pops up, as shown below.

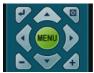

<Note > Please Refer to Help Menu for specific control.

| INDICATOR           | ACTIONS                                                                                                    |  |  |  |  |  |  |  |  |  |
|---------------------|----------------------------------------------------------------------------------------------------|--|--|--|--|--|--|--|--|--|
|                     | • Press this button to display "HELP" Menu. Press [ENTER] Button again, or [CANCEL] button to cancel Help Menu. |  |  |  |  |  |  |  |  |  |
| [ENTER]<br>[CANCEL] | FOCUS OUT                                                                                                    |  |  |  |  |  |  |  |  |  |
|                     | PTZ camera control interface will be extended to use whole function. Press                                      |  |  |  |  |  |  |  |  |  |
| [MENU] Button       | this button again to make short-cut menu.                                                                       |  |  |  |  |  |  |  |  |  |
| Direction Button    | To Tilt up and Down.                                                                                            |  |  |  |  |  |  |  |  |  |
| Direction Batton    | To pan Right and Left.                                                                                          |  |  |  |  |  |  |  |  |  |
| + , - Button        | Zooming In and Out.                                                                                             |  |  |  |  |  |  |  |  |  |

# 1.1 Working with Mouse

Using the Mouse, PTZ menu and control box is displayed like below. It follows mouse cursor instead of using direction button to move.

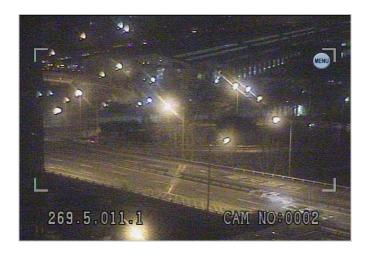

# 2. Preset & Tour

| Button | Function                                                          |
|--------|-------------------------------------------------------------------|
|        | Set preset position; SPOT OUT on remote controller                |
|        | Move the PTZ into desired location.                               |
| (34)   | Press the Preset button.                                          |
|        | Custom 1 will illuminate.                                         |
|        | Set the # for the Preset location.                                |
|        | Press Enter to save and exit.                                     |
|        | Go to preset position; INFO on remote controller                  |
| P      | Press Go to button.                                               |
|        | Enter the desired Preset # and press Enter.                       |
|        | Start Auto Tour; BACKUP on remote controller                      |
|        | Press Auto Tour Button.                                           |
|        | Press the + button and enter the range of Preset and press Enter. |

#### 2.1 Tour Group

A preset Tour Group allows a camera to move through a programmed sequence of PTZ presets.

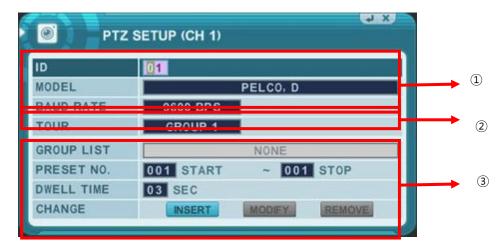

## 1) Communication settings.

- : Configure appropriate model and then enter the corresponding baud rate, PTZ ID(address). Please refer to the PTZ manufacture's instruction manual for proper jumper settings to match the protocols to the DVR.
- 2) Tour: There are 4 programmable Tours. Using the [-, +] button to change the values [Group 1→ Group 2 → Group 3 → Group 4]
- 3) This is sub menu of each Tour group. The menus are displayed with options on the left-hand column and settings in the right hand column.
  - a. **Group List:** Each Tour Group consists of up to 10 preset position.
  - b. **Preset no.**: Enter the start preset no and stop preset.
  - c. **Dwell Time**: Set the pause between end of current preset and the start of the next preset.
  - d. **Speed:** Go to speed is approximately set at Level 5. It may not work properly if the Camera does not support speed function.
  - e. Change: Add, modify or clear the Tour list using these options.
  - f. Repeat the procedure in **step b** to **d** to add Tour list.

# 3. Custom Functions

| Button     | Function                                            |
|------------|-----------------------------------------------------|
| <b>2</b> 1 | PTZ custom function 1; DISPLAY on remote controller |
| <b>2</b> 2 | PTZ custom function 2; ZOOM on remote controller    |
| <b>2</b> 3 | PTZ custom function 3; P/T/Z on remote controller   |

# 4. Auto Pan / Auto Tilt / Power

| Button   | Function                                |  |  |  |  |  |  |  |
|----------|-----------------------------------------|--|--|--|--|--|--|--|
| $\Theta$ | Auto Pan; STOP on remote controller     |  |  |  |  |  |  |  |
| 1        | Auto Tilt; REW on remote controller     |  |  |  |  |  |  |  |
| (4)      | Power on / off; FF on remote controller |  |  |  |  |  |  |  |

# 6 . PTZ Camera Model - PAN/TILT/ZOOM Camera List

|   |                   |    |       |        |       |      |        |        |     |    | Esc/  |
|---|-------------------|----|-------|--------|-------|------|--------|--------|-----|----|-------|
| # | Model Name        | 3X | Speed | Preset | Go to | Tour | A. Pan | A.Tilt | Pat | Ме | Enter |
| 1 | PELCO, D          | 0  | 0     | 0      | 0     | 0    | 0      |        | 0   | 0  |       |
| 2 | RVT, EZ Protocol  | 0  | 0     | 0      | 0     | 0    |        |        | 0   | 0  | 0     |
| 3 | PELCO, P          | 0  | 0     | 0      | 0     | 0    | 0      |        | 0   | 0  |       |
| 4 | Hitron, Fastrax 2 | 0  | 0     | 0      | 0     | 0    |        |        | 0   | 0  | 0     |
| 5 | Bosch, Auto Dome  |    |       |        |       |      |        |        |     |    |       |

# <Note> Speed has 0~8 steps

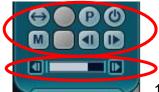

1 (Slow) - 8 (Fast)

# VIII.PLAYBACK /SEARCH

The DVR supports 2 playback mode; playback and Search. The DVR offers a variety of search functions that enables you to quickly and efficiently locate and review a specific period from the database. It supports three different search modes: Date/Time, Event, Event Area, and Log search.

# 1. Playback

When the [PLAY] button is pressed, the DVR starts to play back any recorded data from the latest data, whether in live or recording mode. When the DVR reaches the end of the recorded data, it will stop the playback.

During the playback, the DVR may be played back in reverse, paused, speed search up to 16 times the normal speed, or move picture by picture.

#### 2. Time Search

#### 2.1 Multi Channel Playback

1. Press the [Time Search] button to access the time search table. Day will be displayed. The data are color-coded by category: EVENT(Red) > Normal (Yellow)

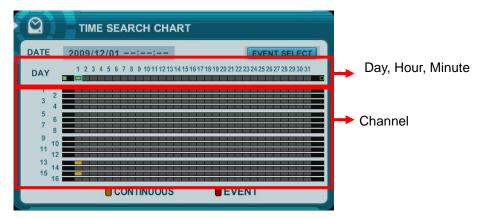

Use [+] button to navigate to the desired Day→Hour→Minute (5min) →Minute (1min). Use [-] button to go back Minute(1min) →Minute(5min) →Hour→Day.
 Using mouse, wheel is used for [+/-] button.

<Note> Use [Play] button to move at the end of data

Use [Rewind] or [Fast-forward] button to move next page.

- 3. To review all channels, press **[ENTER]** button at the slot from the bar. Using mouse, double click.
- 4. The DVR will start the playback mode, displaying all 16 channels. Any channel number or the DISPLAY button may be pressed to change the display mode.

#### 2.2 Preview Search (Single Channel Playback)

The DVR allows you to quickly review a single channel of playback over a period of Day, Hour, and Minute.

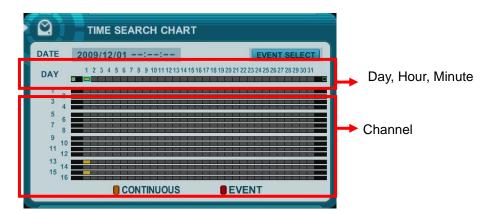

2. Choose the desired channel to review pressing by numeric button.

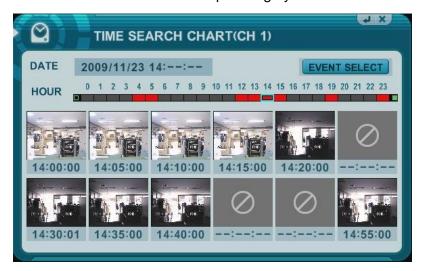

- Use [+] button to navigate to the desired Day→Hour→Minute (5min) →Minute (1min).
   Use [-] button to go back Minute (1min) →Minute (5min) →Hour→Day.
   Using mouse, wheel is used for [+/-] button.
- 4. While it's reviewing snapshot, use numeric buttons to review other channel.
- 5. Use the directional button to select snapshot and, press **[ENTER]** button. Using mouse, double click.
- 6. The DVR will start the playback mode, displaying selected channel. Any channel

number or the DISPLAY button may be pressed to change the display mode.

#### 2.3 Event Record Search

Event Record search feature allows you to search for recorded video by event. The time search table displays the recorded events.

1. Use the directional button to select Event type.

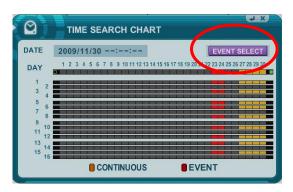

2. Press [Enter] to set up. Press [+/-] button to select "event record". It's set by default.

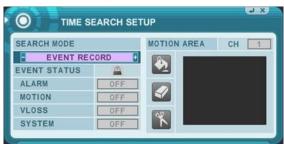

5. Save changes and exit the menu, press [MENU] button. xit the menu without making changes, press [CANCEL] button.

#### 2.4 Event Source Search

Event source search feature allows you to search for event detect. The Time search table displays the times which selected Event detected.

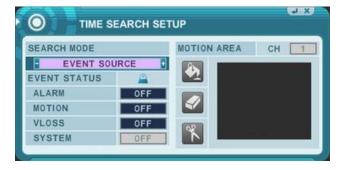

#### 2.5 Event Area Search (Single Channel Playback)

The DVR searches for recorded video the matches the search area defined by selected cell.

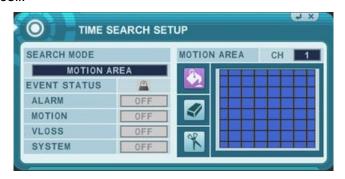

Press [Cancel] button twice to exit Setup, Time Search will display you selected time bar.

#### 6. Go to Search

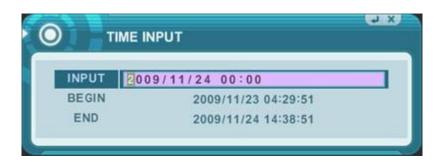

- 1. Press [Time Search] button for 2 seconds. Then [Time Input] menu will pop up.
- 2. Set the date and time you wish to search.
- 3. Press [enter] or Menu to start search.

#### 4.Log List Search

The logs can be used to search and review directly to a point in time of the recorded data. Alarm, motion, video loss and system related logs can be searched and played back directly from the time of the incident.

1. To start Event Search, press [Log] button on IR Remote, then Log List Menu pops up, as shown below.

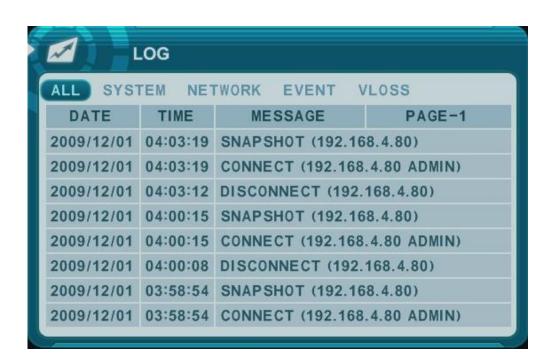

| MENU TAP   | CONDITION                                                                   |
|------------|-----------------------------------------------------------------------------|
| ALL        | It has a list of all the events since the initial power on procedure of DVR |
| SYSTEM     | It shows All System List.                                                   |
| NETWORK    | It shows NETWORK List.                                                      |
| EVENT      | It shows All Event except for Alarm, Motion, Video Loss and System.         |
| VIDEO LOSS | • It shows Video Loss List.                                                 |

- 2. Use Up/Down buttons [▼▲] to desired "Time" to playback. Use Left/Right buttons [◀▶] to move NEXT page.
- 3. Press [ENTER] button to start playback.

< Note > Log list is saved on HDD.

• Detail log information.

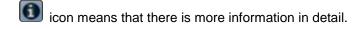

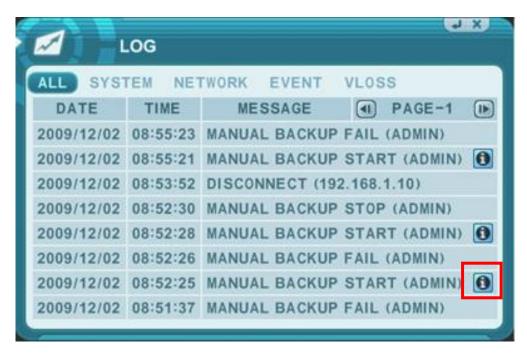

-Press 'info" button.

The window of detail information will be popped up like below picture.

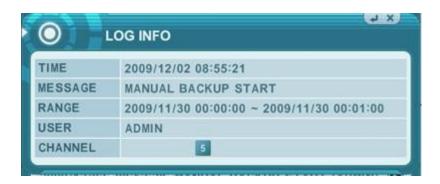

## IX.BACKUP

#### 1. Manual Back up

#### 1.1Internal DVD- R/W

#### <Note>

Backup process to the CD-RW and DVD-RW only works on manual method due to the limited capacity of the medium.

1. Insert a blank Media into Built-in CD.

#### <Note>

Please note that CD/DVD-RW disks must be formatted before backup. Disk Format is discussed in Disk Manu.

2. Press [BACKUP] button on IR Remote and the backup menu will appear.

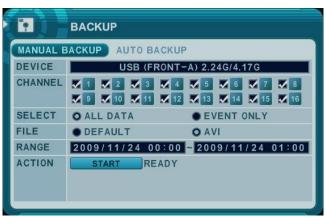

- 3. Use [-, +] button to change select device: Rack-CD/DVD RW
- 4. Use [-, +] button to select channel. All channels are set by default.
- 5. Please select the data for BACKUP.
  - (1) ALL DATA: Normal Recording Data
  - (2) Event Only: Event Recording Data.
- 6. File format will be saved as ".s" AVI is not supported for CD/DVD
- 7. Select the time range starting time and ending time.
- 8. Enter the numbers as required in 24-hour format, then move to START
- 9. Press [+] button to start BACKUP.
  - \* CD/DVD indicator will be changed to [LIGHT BLUE] Color that the backup is in session.

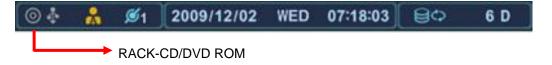

- The progress of the backup will be displayed at the bottom of the window in percentages of the entire backup process. Please note that the internal CD-RW icon's color will change to blue to signify that backup is in progress. The OSD will be disappeared by pressing cancel button. However, pressing Backup button again will show the Backup status. It is recommended while the DVR is in backup session, please do not perform playback.
- 10. When finished, the CD icon will changed to Grey color, and then eject the media.
- If there is not enough space on the media, the DVR will automatically eject the disk when it's full, then will resume the process once a new media is inserted in to the drive.

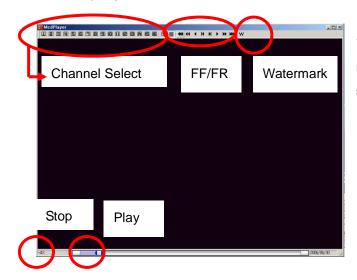

\* The CD Playback software will simply "autorun" and does not require the installation of software on your PC

<Note> Please Refer to [LOCAL PLAYER] section to read Back-up Device.
<Note2> When you back up as Multi-Section, Play List will be pop up instead of Auto Run.

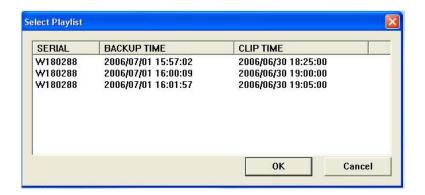

## 1.2 External USB HDD/ Memory Stick

The external drive procedure is the same as using the internal CD/DVD-RW for backup.

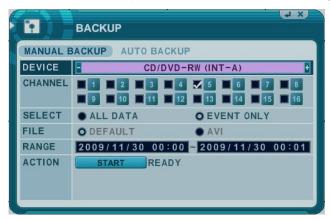

To Read USB backup HDD in Window, please use FAT32 or NTFS formats.

To backup as an AVI File, set the file format to AVI using [+] button.

## 1.3 Back up Range Setup

Press [◀▮] button to set backup Start time, press [▮▶] button to set End. Selected time will be changed [Violet] Color.

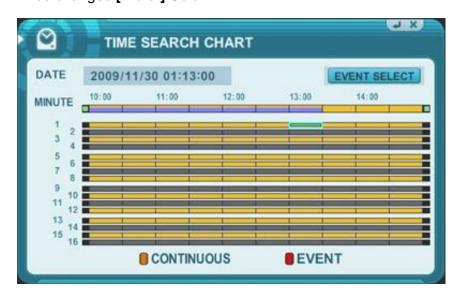

Selected backup time from 19:00~59 will be displayed on Backup range.

[LOG IN/OUT] button is toggled for the range.

## 2. Auto Back up(FTP)

1. Use [-, +] button to change select device: FTP

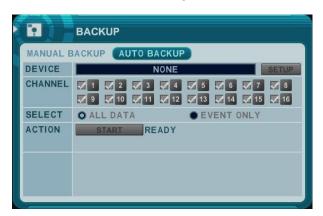

2. Use direction button to move FTP setup. The menus are displayed with options on the left-hand column and settings in the right hand column.

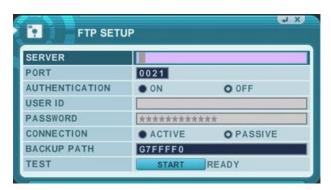

| ITEM           | ADJUSTMENT                                                                                 |  |
|----------------|--------------------------------------------------------------------------------------------|--|
| Server         | Select Highlight FTP Server and then press numeric buttons to define an FTP server.        |  |
| Port           | Define the port that the FTP server will communicate through.                              |  |
| User ID        | Enter the user ID of FTP Server.                                                           |  |
|                | (It is recognized as a small letter, even it's displayed as a Capital Letter)              |  |
| Password       | Enter the password.                                                                        |  |
|                | (It is recognized as a small letter, we do not support capital Letter)                     |  |
| Connection     | Select PASSIVE mode or REGULAR Mode.                                                       |  |
| BACKUP<br>PATH | The path should be made in FTP server in advance. Mac address is set with the              |  |
|                | default in consideration of the situation that lots of DVRs may backup its file to the one |  |
|                | FTP server.                                                                                |  |

<Note> Please Refer to [LOCAL PLAYER]/ [Mini-Player] section to read Back-up file

## 3. Log List Back up

- 1. Plug in USB memory stick to USB port.
- 2. Press "Log" button to see Log list of DVR.

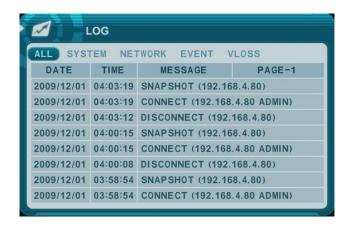

- $\boldsymbol{3}$  . Press " back up" button to save log list to USB memory stick.
  - 1) Use [-, +] button to select device.
  - 2) Slect type of log list among ALL, SYSTEM, NETWORK, EVENT and VLOSS.
  - 3) Select the time range starting time and ending time.
  - 4) Press [+] button to start BACKUP.

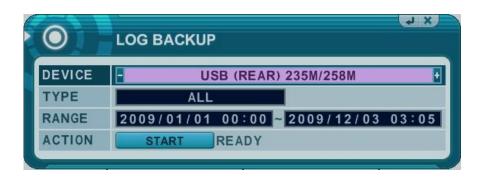

## **X.SPECIFICATION**

| Specifications                                                      |                                                                 | 8CH                       | 16CH              |
|---------------------------------------------------------------------|-----------------------------------------------------------------|---------------------------|-------------------|
| System                                                              |                                                                 |                           |                   |
| Multiple Function                                                   | Quadruplex                                                      |                           |                   |
| Operating System                                                    | EMBEDDED LINUX                                                  |                           |                   |
| Video Input/ Loop Out                                               | 8 IN, 8 OUT 16 IN, 16 OUT                                       |                           |                   |
| Vide a Output                                                       | Main 1 Composite, 1 VGA                                         |                           |                   |
| Video Output                                                        | Spot 8ch – 1 / 16ch – 3 Digital (Event Shift), programmable     |                           |                   |
| Alarm In/Out(Relay)                                                 |                                                                 | 8 IN, 4 OUT               | 16 IN, 4 OUT      |
| Audio Record                                                        |                                                                 | 8 IN, 1 OUT               | 16 IN, 1 OUT      |
| Communication                                                       | RS-232C,                                                        | RS-422, Two Ethernet (1 G | IGA), USB 2.0     |
| Power                                                               | 100 ~240V, Universal Voltage                                    |                           |                   |
| Display & Recording                                                 |                                                                 |                           |                   |
| Compression                                                         | MPEG 4                                                          |                           |                   |
| Picture Bit Rate (30fps/Ch)                                         | 0.19~0.3Mbps/ch @30fps                                          |                           |                   |
| Live Display Resolution                                             | 720 x 480 (NTSC) / 720 x 576 (PAL)                              |                           |                   |
| Live Display Speed                                                  | 4 / 8 / 16 CH Real Time                                         |                           |                   |
| Display Split Mode                                                  | 1, 4, 6, 7, 8, 9, 10, 13, 16                                    |                           |                   |
| Recording Speed                                                     | 480fps 720 x 480 (NTSC), 400fps 720 x 576 (PAL)                 |                           |                   |
| Recording Mode                                                      | Continuous, Time Limit, Alarm, Motion, Schedule                 |                           |                   |
| Recording Quality                                                   | Low, Middle, High, Super, Ultra                                 |                           |                   |
| Mation Detection                                                    | Area                                                            | 8 x 8 selectable          |                   |
| Motion Detection                                                    | Sensitivity                                                     | 20 Sensitivity Levels     |                   |
| Search & Playback                                                   |                                                                 |                           |                   |
| Search Method                                                       | SMART Search, Date & Time, Event, Log Search                    |                           |                   |
| Playback of Backup File                                             | Mini Player (Auto copy), EMS, AVI                               |                           |                   |
| Playback Speed                                                      | Multi Level (Full Frame Reverse PB supported)                   |                           |                   |
| Backup & Storage                                                    |                                                                 |                           |                   |
| Backup Storage Interface                                            | 2 x USB 2.0 , 2 x SATA (SATA-II), 2 x 1 Giga LAN                |                           |                   |
| Backup Device                                                       | External HDD, CD/DVD-RW , USB Flash Memory Stick                |                           |                   |
| Internal HDD& Capacity                                              | Upto 4 Internal HDDS (SATA-i)                                   |                           |                   |
| External HDD& Capacity                                              | Upto 10 External HDDS (SATA-II with PMP Capable) via e-SATA x 2 |                           |                   |
| DATA Archiving Ethernet, Remote PC, External Recording Devices, FTP |                                                                 |                           | ding Devices, FTP |

| Time                  |                                                |  |
|-----------------------|------------------------------------------------|--|
| Time Zone             | Selectable                                     |  |
| DST                   | AUTO                                           |  |
| Time Synchronization  | Supported via NTP server                       |  |
| Miscellaneous         |                                                |  |
| Controls              | Mouse, IR remote, Front Key, SMS, EMS, IE      |  |
| Firmware upgrade      | Via USB                                        |  |
| Power Consumption     | Free Voltage , 60W                             |  |
| Operation Temperature | 0℃~40℃                                         |  |
| Dimension / Weight    | 430 (W) * 450 (D) * 100 (H) / 7.9 Kg (W/O HDD) |  |

Revised at August 2009

Appendix 1. : Time Zone Chart

| GMT+01:00 S GMT+02:00 | tandard furopean DST standard European DST Namibian DST Standard Zion DST |
|-----------------------|---------------------------------------------------------------------------|
| GMT+01:00 S GMT+02:00 | European DST Namibian DST Standard                                        |
| GMT+02:00             | European DST  Namibian DST  Standard                                      |
| GMT+02:00             | Namibian DST Standard                                                     |
| GMT+02:00             | Standard                                                                  |
| 7                     |                                                                           |
|                       | Zion DST                                                                  |
|                       | 1                                                                         |
| i l                   | European DST                                                              |
|                       | Lebanese DST                                                              |
| Ţ,                    | Jordanian DST                                                             |
|                       | Russian DST                                                               |
|                       | Egyptian DST                                                              |
| GMT+03:00             | Standard                                                                  |
|                       | Russian DST                                                               |
| GMT+03:30             | Iranian DST                                                               |
| GMT+04:00             | Standard                                                                  |
|                       | Azerbaijanian DST                                                         |
|                       | Russian DST                                                               |
| GMT+04:30             | Standard                                                                  |
| GMT+05:00             | Standard                                                                  |
|                       | Russian DST                                                               |
| GMT+05:30             | Standard                                                                  |
| GMT+05:45             | Standard                                                                  |
| GMT+06:00             | Standard                                                                  |
|                       | Russian DST                                                               |
| GMT+06:30             | Standard                                                                  |
| GMT+07:00             | Standard                                                                  |
|                       | Russian DST                                                               |
| GMT+08:00             | Standard                                                                  |
|                       | Russian DST                                                               |
| GMT+09:00             | Standard                                                                  |
|                       | Russian DST                                                               |
| GMT+09:30             | Standard                                                                  |
|                       | Australian DST                                                            |

| GMT+10:00 | Standard           |
|-----------|--------------------|
|           | Russian DST        |
|           | Australian DST     |
| GMT+11:00 | Standard           |
|           | Russian DST        |
| GMT+12:00 | Standard           |
|           | Russian DST        |
|           | New Zealandian DST |
| GMT+13:00 | Standard           |
| GMT-01:00 | Standard           |
|           | European DST       |
| GMT-02:00 | Standard           |
| GMT-03:00 | Standard           |
|           | Chilian DST        |
|           | Brazilian DST      |
|           | European DST       |
|           | Argentine DST      |
|           | Uruguayan DST      |
| GMT-04:00 | Standard           |
|           | US DST             |
| GMT-04:30 | Standard           |
| GMT-05:00 | Standard           |
|           | US DST             |
| GMT-06:00 | Standard           |
|           | Mexican DST        |
|           | US DST             |
| GMT-07:00 | Standard           |
|           | Mexican DST        |
|           | US DST             |
| GMT-08:00 | Standard           |
|           | Mexican DST        |
|           | US DST             |
| GMT-09:00 | Standard           |
|           | US DST             |
| GMT-10:00 | Standard           |

## **WEEE Symbol Information**

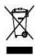

# Correct Disposal of This Product (Waste Electrical & Electronic Equipment)

(Applicable in the European Union and other European countries with separate collection systems)

This marking shown on the product or its literature, indicates, that it should not be disposed with other household wastes at the end of its working life. To prevent possible harm to the environment or human health from uncontrolled waste disposal, please separate this from other types of wastes and recycle it responsibly to promote the sustainable reuse of material resources.

Household users should contact either the retailer where they purchased this product, or their local government office, for details of where and how they can take this item for environmentally safe recycling.

Business users should contact their supplier and check the terms and conditions of the purchase contract. This product should not be mixed with other commercial wastes for disposal.

| <memo></memo> |
|---------------|
|               |
|               |
|               |
|               |
|               |
|               |
|               |
|               |
|               |
|               |
|               |
|               |
|               |
|               |
|               |
|               |
|               |
|               |
|               |
|               |
|               |
|               |